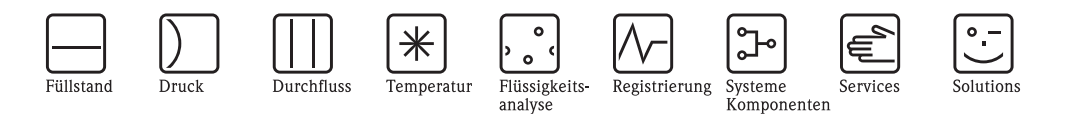

# Betriebsanleitung Fieldgate FXA720

Ethernet/PROFIBUS DP-Gateway mit Web-Server

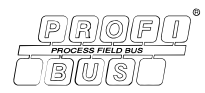

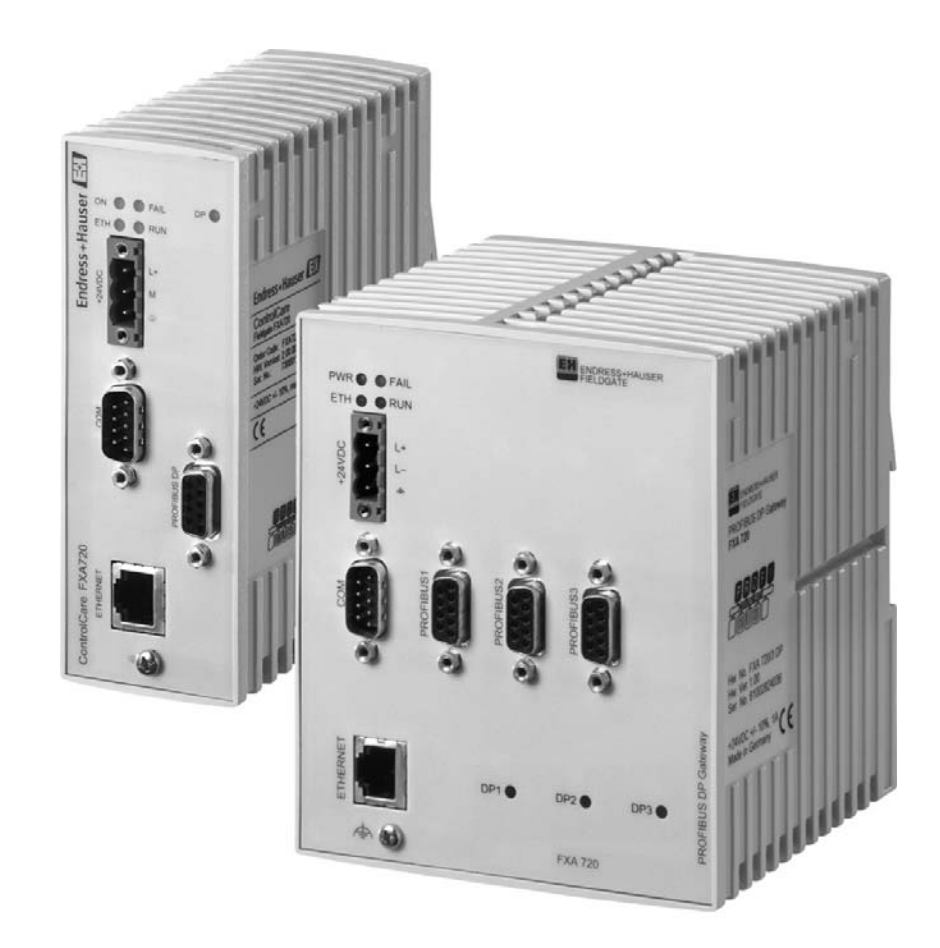

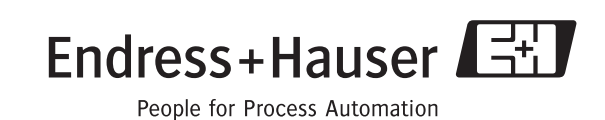

ersion 2.00.xx<br>5

# Table of Contents

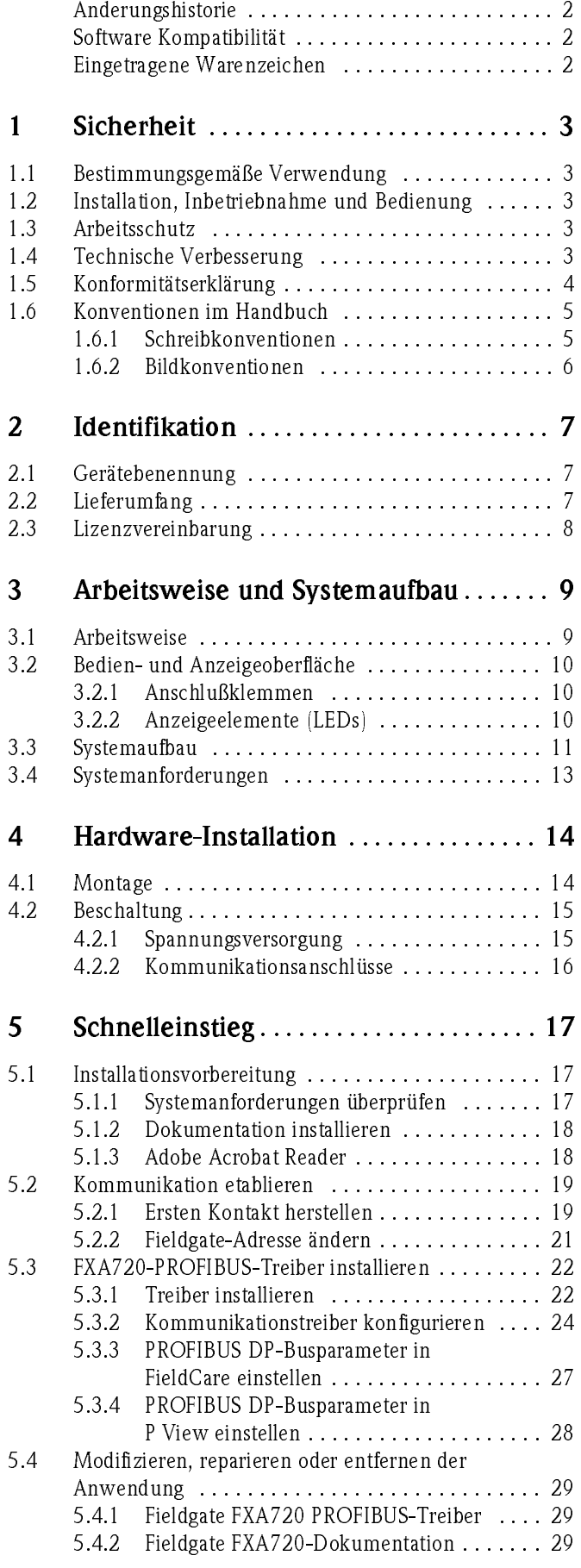

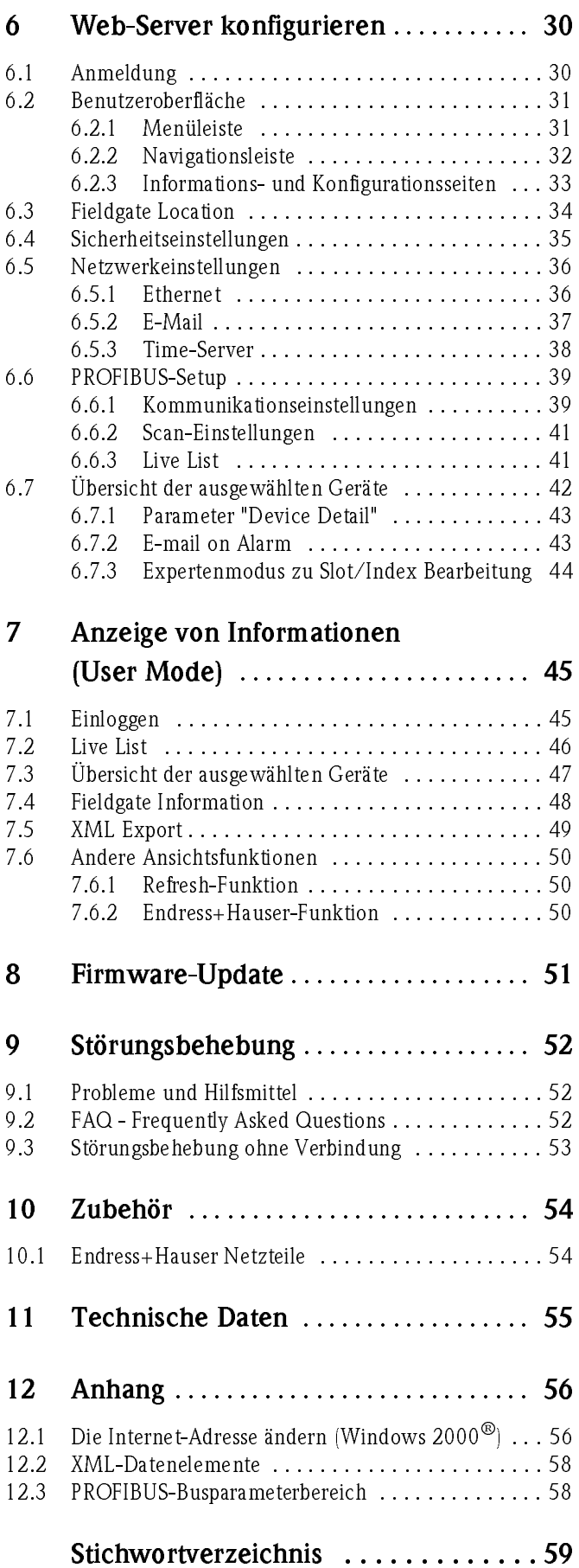

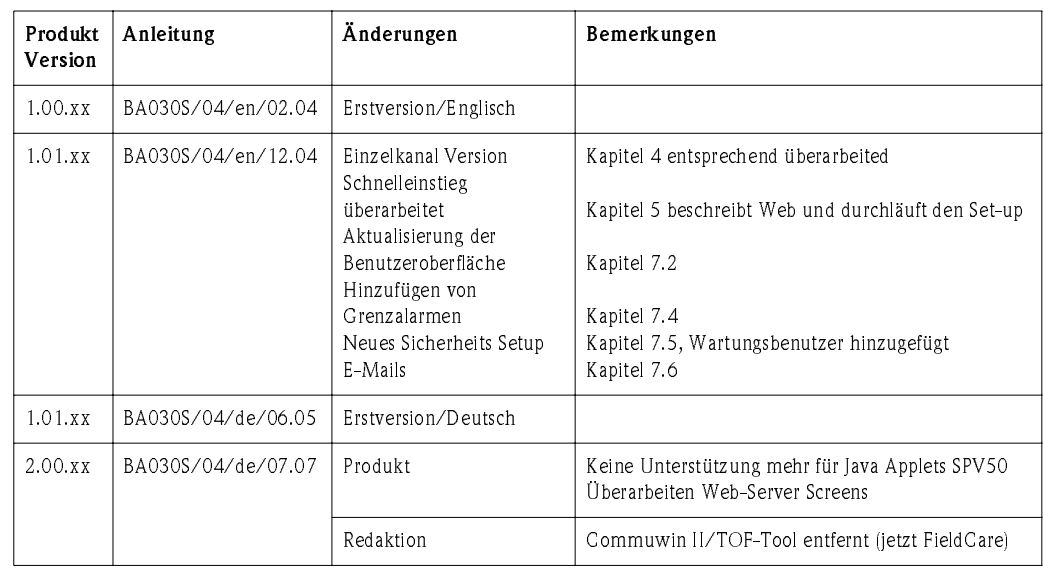

# <span id="page-3-2"></span>Änderungshistorie

# <span id="page-3-0"></span>Software Kompatibilität

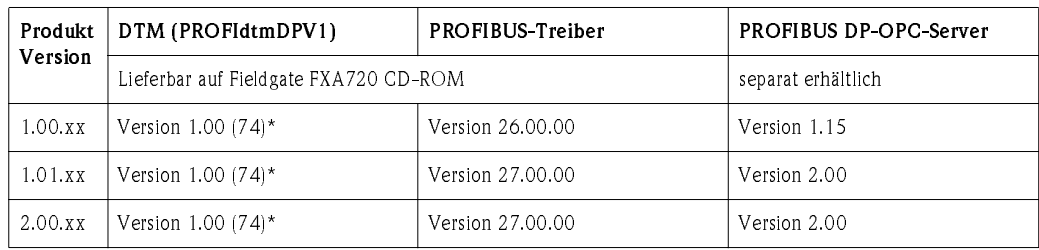

\* Ebenfalls mit FieldCare lieferbar, rückwärts kompatibel.

# <span id="page-3-1"></span>Eingetragene Warenzeichen

## PROFIBUS®

Eingetragenes Warenzeichen der PROFIBUS Nutzerorganisation, Karlsruhe, Deutschland

Microsoft®, Windows NT®, Windows 2000®, Windows XP® und das Microsoft-Logo sind eingetragene Warenzeichen der Microsoft Corporation

Alle anderen Marken- und Produktnamen sind Warenzeichen oder eingetragene Warenzeichen der jeweiligen Unternehmen und Organisationen.

# <span id="page-4-0"></span>1 Sicherheit

# <span id="page-4-1"></span>1.1 Bestimmungsgemäße Verwendung

Fieldgate FXA720 ist ein Ethernet/PROFIBUS DP-Gateway mit integriertem Web-Server, welcher wie folgt genutzt werden kann:

- als Ethernet/PROFIBUS DP-Gateway in einem PROFIBUS Überwachungs- & Steuersystem
- als Ferndatenerfassungsmodul für PROFIBUS-Geräte, die am Ausgang (PROFIBUS DP-Kanäle) angebunden sind.

Weitere Informationen zu diesen Anwendungen finden Sie in diesem Handbuch, oder besuchen Sie die Fieldgate-Produktseite im Internet unter www.produkte.endress.com/fieldgate.

# <span id="page-4-2"></span>1.2 Installation, Inbetriebnahme und Bedienung

Fieldgate FXA720 muss gemäß den Anweisungen in diesem Handbuch installiert, bedient und gewartet werden: das Betriebspersonal muss berechtigt und entsprechend qualifiziert sein.

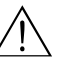

### Warnung!

• Sie benötigen eine eindeutige IP-Adresse, um das Fieldgate zu konfigurieren. Die Verwendung der IP-Adressen ist genau geregelt. Gewöhnlich wird Ihr Systemadministrator berechtigt sein, eindeutige Adressen für Ihren Fieldgate zuzuweisen. Die Zuweisung einer unberechtigten Adresse zu einem Fieldgate, kann zu Konflikten in Ihrem System und zu Betriebsstörungen der angeschlossenen Geräte führen!

# <span id="page-4-3"></span>1.3 Arbeitsschutz

Explosionsgefährdeter Bereich

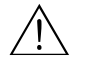

### Warnung!

• Das Gerät darf nicht in explosionsgefährdeten Bereichen eingesetzt werden. Die zulässigen Umgebungsbedingungen, wie in den technischen Daten vorgegeben, sind einzuhalten.

Reparatur

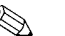

# $\bigotimes$  Hinweis!

• Öffnen Sie nicht das Gehäuse des Fieldgates FXA720. Es enthält keinerlei für den Anwender zu wartende oder zu reparierende Teile. Im Falle eines Fehlers oder Defekts schicken Sie das Gerät zum Lieferanten zurück.

Durch das Öffnen des Gerätes erlischt die Gewährleistung!

# <span id="page-4-4"></span>1.4 Technische Verbesserung

Endress+Hauser behält sich das Recht vor, jeder Zeit und ohne vorheriger Ankündigung, technische Verbesserungen an der Hardware und Software durchzuführen. Wo solche Verbesserungen keinen Einfluss auf die Bedienung des Gerätes haben, sind sie nicht dokumentiert. Falls die Verbesserungen einen Einfluss auf die Bedienung haben sollte, wird immer eine neue Version der Betriebsanleitung erstellt. Siehe die Änderungshistorie in diesem Handbuch.

Endress+Hauser 3

# <span id="page-5-0"></span>1.5 Konformitätserklärung

CE-Hinweis Fieldgate FXA720 erfüllt die Anforderungen der EC-Richtlinien 89/336/EEC "Elektromagnetische Kompatibilität" (EMV-Richtlinie).

- Störaussendung: EN 50022:1998 Klasse A (Produktnorm ITE)
	- EN 50011:1998 Gruppe 1 Klasse A (Produktnorm ISM)
- Störfestigkeit: EN 61000-4-5:1999 Fachgrundnorm
	- EN 61000-4-3: 1996 RF elektromagnetische Felder

4 Hinweis! Eine Konformitätserklärung in Übereinstimmung mit den oben genannten Standards ist abgegeben worden und kann bei Endress+Hauser Process Solutions AG eingesehen werden.

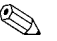

# $\bigotimes$  Hinweis!

- Zur Einhaltung der gesetzlichen EMV-Anforderungen müssen die übrigen Komponenten (Netzteil, PROFIBUS-Teilnehmer, etc.) ebenfalls diesen Anforderungen genügen.
- Um die EMV-Bedingungen zu erfüllen, muss das Gerät entsprechend der Installationsanleitung eingebaut und angeschlossen werden.

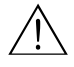

### Warnung!

• Dies ist eine Einrichtung der Klasse A. Diese Einrichtung kann im Wohnbereich Funkstörungen verursachen. In diesem Fall kann vom Betreiber verlangt werden, angemessene Massnahmen durchzuführen.

# <span id="page-6-0"></span>1.6 Konventionen im Handbuch

<span id="page-6-1"></span>Um den Inhalt dieses Handbuchs übersichtlich zu gestalten und wichtige Informationen hervorzuheben, wurden typografische Hervorhebungen und Symbole verwendet.

Hervorhebungen Nachfolgend finden Sie einen kurzen Überblick über die in diesem Handbuch verwendeten Hervorhebungen.

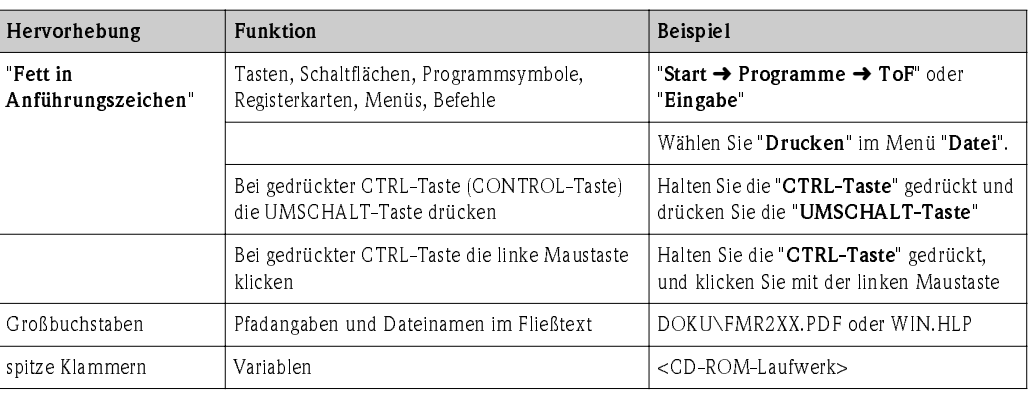

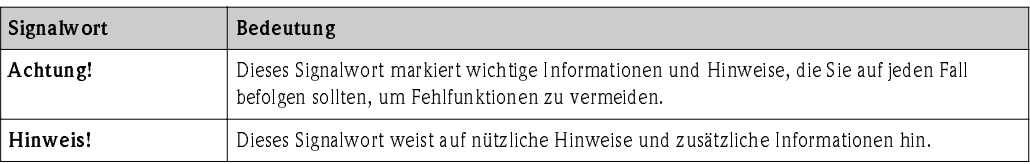

Sicherheitshinweise **Achten Sie in dieser Betriebsanleitung** konsequent auf Sicherheitshinweise und -symbole.

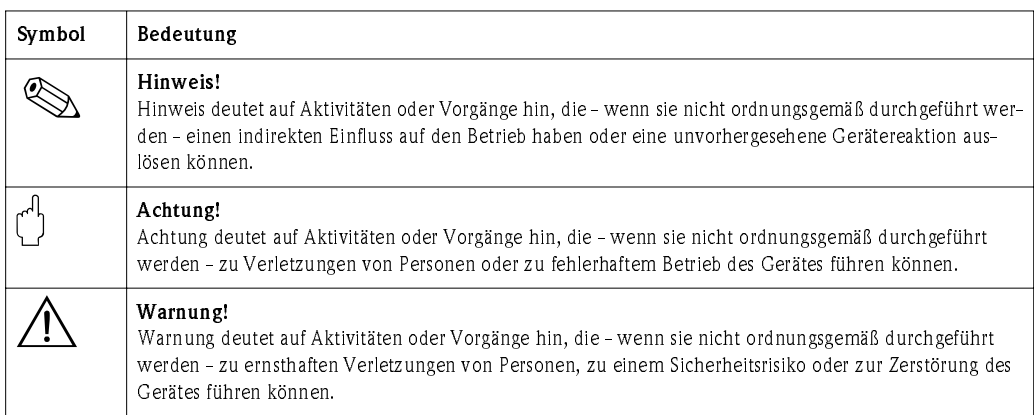

 $\overline{\phantom{a}}$ 

# <span id="page-7-0"></span>1.6.2 Bildkonventionen

Nachfolgend finden Sie einen kurzen Überblick über die Symbole, welche in den technischen Zeichnungen verwendet werden:

# Zündschutzart ...

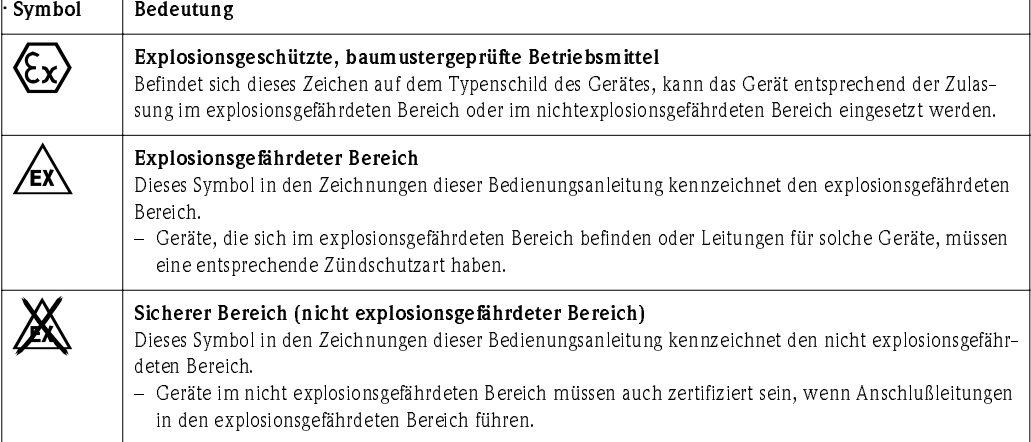

## Elektrische Symbole

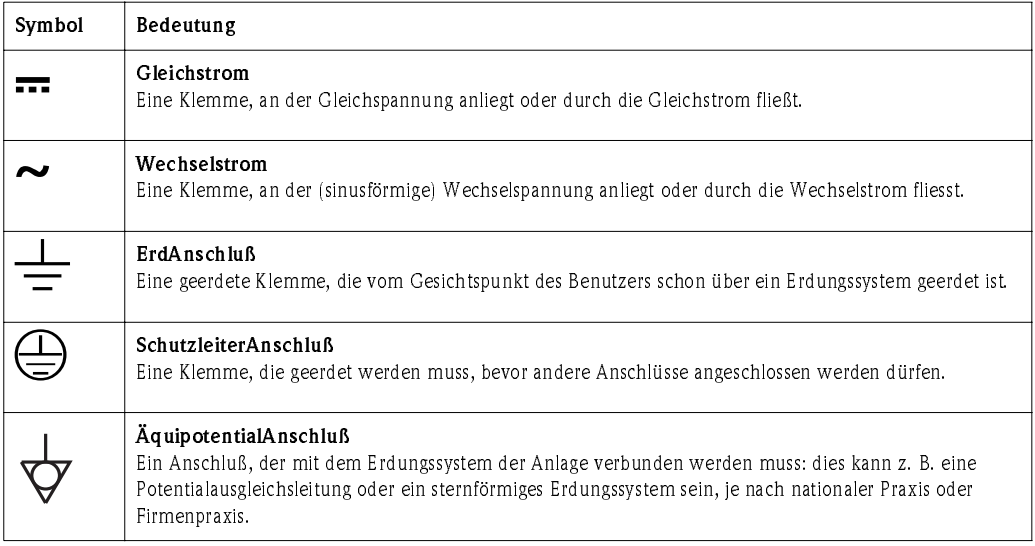

### <span id="page-8-0"></span>Identifikation  $\overline{2}$

# <span id="page-8-1"></span>2.1 Gerätebenennung

Die Gerätebenennung befindet sich auf dem Typenschild, welches auf der rechten Seite des Moduls befestigt ist.

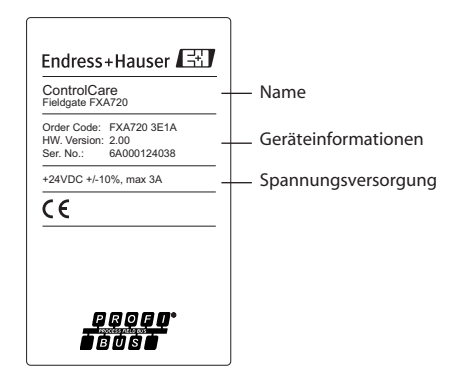

Der Gerätetyp kann vom Produkt-Code folgendermaßen abgeleitet werden:

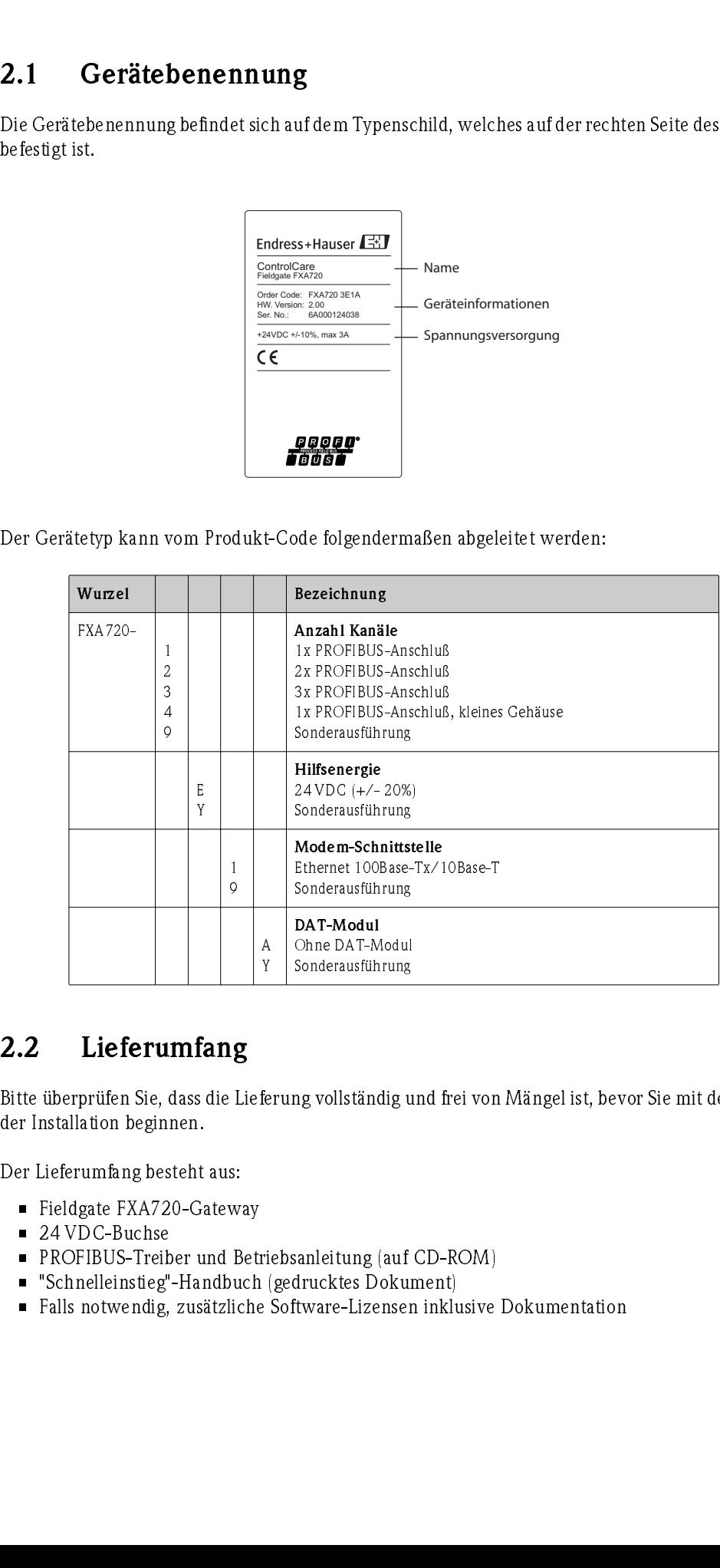

# <span id="page-8-2"></span>2.2 Lieferumfang

Bitte überprüfen Sie, dass die Lieferung vollständig und frei von Mängel ist, bevor Sie mit dem Start der Installation beginnen.

Der Lieferumfang besteht aus:

- Fieldgate FXA720-Gateway
- 24 VDC-Buchse
- PROFIBUS-Treiber und Betriebsanleitung (auf CD-ROM)
- "Schnelleinstieg"-Handbuch (gedrucktes Dokument)
- Falls notwendig, zusätzliche Software-Lizensen inklusive Dokumentation

# <span id="page-9-0"></span>2.3 Lizenzvereinbarung

Der mit der Setup-CD-ROM gelieferte PROFIBUS-Treiber kann auf jedem Computer installiert werden, der zur Verwendung mit dem Fieldgate FXA720 vorgesehen ist. Die vollständige Lizenzvereinbarung befindet sich auf der Setup-CD-ROM.

Die zum Auslesen und Inbetriebnehmen erforderliche Software ist entweder frei verfügbar oder den Lizenzbedingungen ihres Herstellers unterworfen.

Indem Sie die Software auf Ihrem Computer installieren, erklären Sie, dass Sie die Bedingungen der entsprechenden Lizenzvereinbarung akzeptieren.

# <span id="page-10-0"></span>3

# <span id="page-10-1"></span>3.1 Arbeitsweise

Fieldgate FXA720 koppelt Host-Systeme mittels Ethernet an PROFIBUS DP-Netzwerke. Es kann mit bis zu drei PROFIBUS DP-Kanälen mit Zugriff auf jeweils bis zu 125 PROFIBUS DP-Geräte ausgerüstet werden.

**3.1 Arbeitsweise**<br>
Fieldgate FXA720 koppelt Host-Systeme mittels Ethernet an PRC<br>
Inti bis zu erel PROFINIIS DP-Kanâlen mit Zugriff auf (ewels bis<br>
Fieldgate ist für Windows und Web-basierte Anwendungen, wie<br>
Fieldgate i Fieldgate ist für Windows und Web-basierte Anwendungen, wie Konfiguration, Bedienen und Beobachten ausgelegt. Prozessdaten können beobachtet im integriertem Web-Server beobachtet werden.

Ebenso kann das Fieldgate in Systemanwendungen mittels OPC, DTM oder XML integriert werden:

- OPC zum Datenaustausch mit Anwendungen wie SCADA/HMI-OPC-Clients, z. B. ControlCare P View SPV200
- DTM zum Datenaustausch mit FDT-Rahmenapplikationen, z. B. FieldCare
- $\;\;\;\;$  XML zum Datenaustausch mit Microsoft $^\text{\textregistered}$  Office-Anwendungen oder einfache Visualisierung wie beispielsweise Fieldgate Viewer SPV10.

# <span id="page-11-0"></span>3.2 Bedien- und Anzeigeoberfläche

Ein Schema der Frontplatte des Fieldgate FXA720 zeigt Abbildung 3.1 unten.

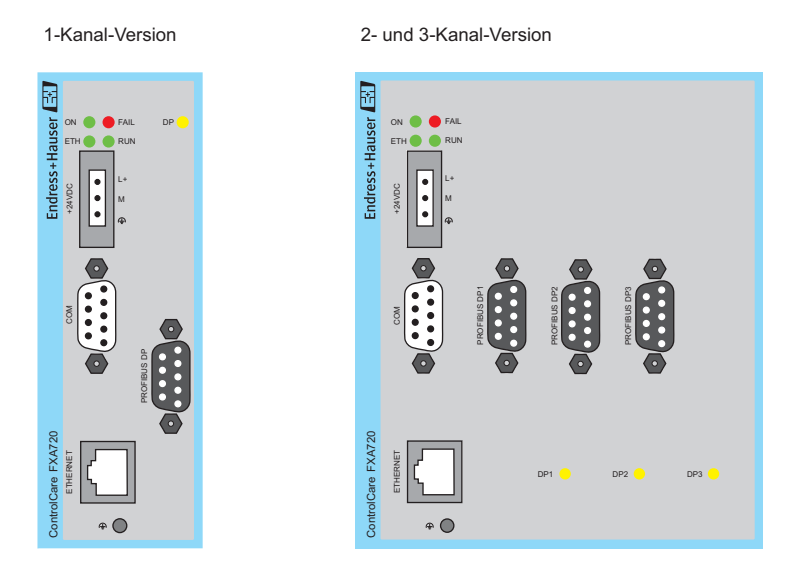

Abb. 3-1: Frontplatte des Fieldgate FXA720

# <span id="page-11-1"></span>3.2.1 Anschlußklemmen

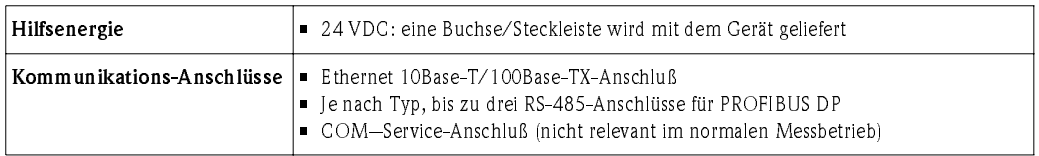

# <span id="page-11-2"></span>3.2.2 Anzeigeelemente (LEDs)

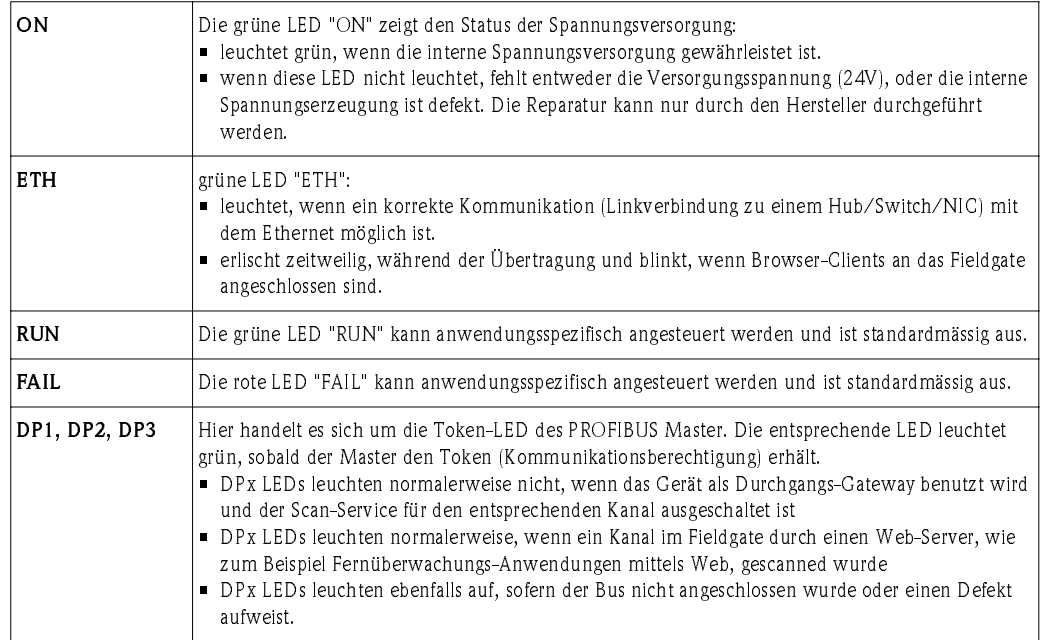

<span id="page-12-1"></span>Web-basierte Anwendungen

# <span id="page-12-0"></span>3.3 Systemaufbau

Die Abbildung 3.1 zeigt den gewöhnlichen Systemaufbau Web-basierter Anwendungen. Die zu überwachenden oder zu konfigurierenden Geräte sind mit dem Fieldgate FXA720 über max. drei PROFIBUS-Kanäle angeschlossen, an welche PROFIBUS DP-Geräte direkt angeschlossen werden können. PROFIBUS PA-Geräte werden über einen Segmentkoppler oder Link an das DP-Segment angeschlossen.

Die Fernverbindung wird über Ethernet TCP/IP herstellt:

- Ethernet-Anschluß/Internet
- Ethernet-Anschluß/Wireless-LAN Zugriffspunkten
- Ethernet-Anschluß/Modem
- Ethernet-Anschluß/LAN mit Firewall

Folgende Anwendungen können auf einer Überwachungsstation laufen:

- Mittels XML: Microsoft® Office-Anwendungen (Online-/Offline-Datenerfassung und -anzeige
- Mittels XML: Fieldgate Viewer SPV10 (Datenerfassung und einfache Visualisierung)
- Mittels OPC: SCADA/HMI-OPC-Clients, z. B. P View (SCADA-Applikation mit Trend- und Historienanzeige)
- Mittels DTM: FDT Rahmen-Applikation, z. B. FieldCare (Anlagen-Asset-Management-Tool, Information & Konfiguration) oder andere Konfigurations-Tools
- Alle weiteren OPC-Client-, FDT-basierte- oder XML/HTML-Anwendungen.

# $\begin{matrix} & \mathbb{R} \\ & \mathbb{R} \end{matrix}$  Hinweis!

• Entsprechend den Anforderungen an die Anwendung oder den Aufbau, kann jeder Kanal an ein eigenständiges PROFIBUS DP-Netzwerk angeschlossen oder im Zugang zum gleichen Netzwerk eingesetzt werden. Letzteres erfordert den durchgängigen Einsatz von Feldgeräten mit mehr als einem Service Access Point.

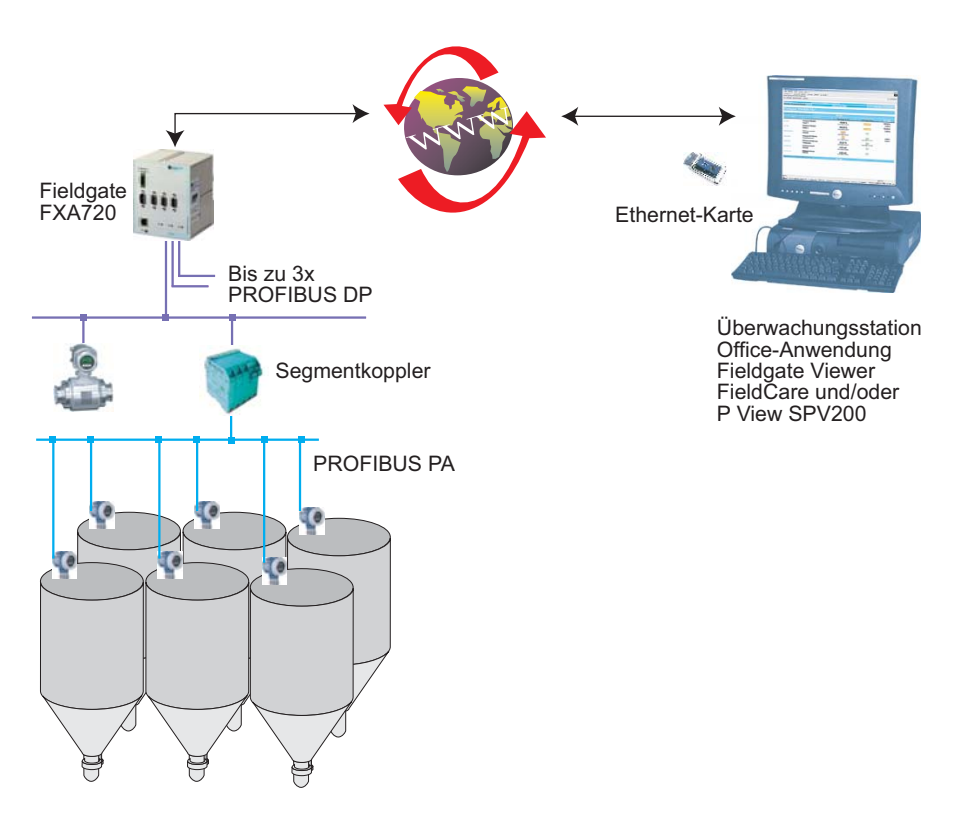

Abb. 3-2: Gewöhnlicher Systemaufbau für Web-basierte Visualisierungs-Anwendungen

Endress+Hauser 11

<span id="page-13-0"></span>Netzwerk-Anwendungen In dieser Anwendungsmöglichkeit bietet Fieldgate FXA720 die Verbindung zwischen Host-Applikationen mit Ethernet- und PROFIBUS-Geräten, welche an ein PROFIBUS DP oder PROFIBUS PA -Netzwerk angeschlossen sind. Abbildung 3.3 zeigt ein typisches Beispiel.

Beispiele für Anwendungen mit Ethernet sind

- Mittels OPC: SCADA/HMI-OPC-Clients, z. B. P View
- Mittels DTM: FDT Rahmen-Applikation, z. B. FieldCare (Anlagen-Asset-Management-Tool)
- Mittels XML: Microsoft<sup>®</sup> Office-Anwendungen und e-Commerce-Anwendungen
- Alle weiteren OPC-Client-, FDT-basierte- oder XML/HTML-Anwendungen.

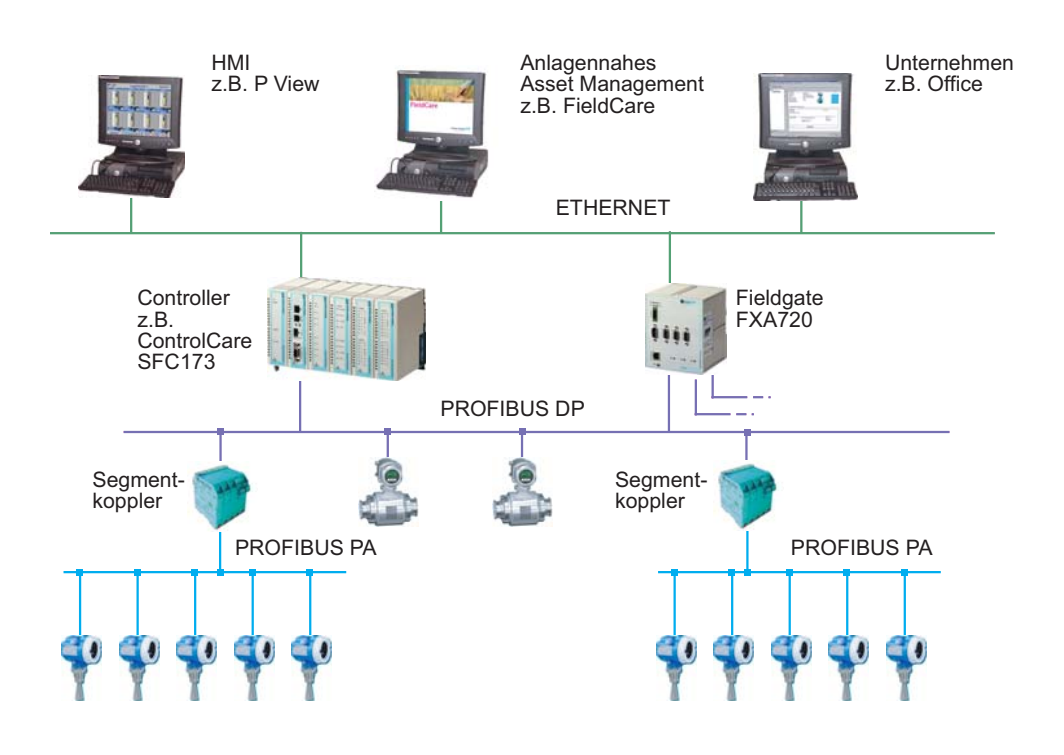

Abb. 3-3: Typisches Beispiel für ein PROFIBUS DP-Steuerungsnetzwerk mit Fieldgate im Durchgangsmodus

### <span id="page-14-0"></span>Systemanforderungen  $3.4$

## <span id="page-14-1"></span>Betriebssystem

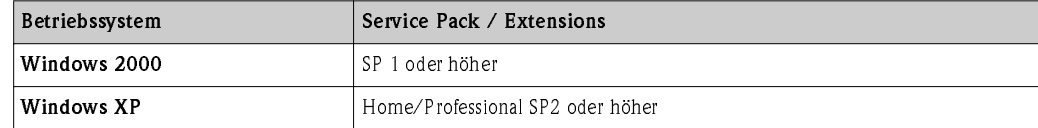

### <span id="page-14-2"></span>Fernüberwachung mittels Web-Browser

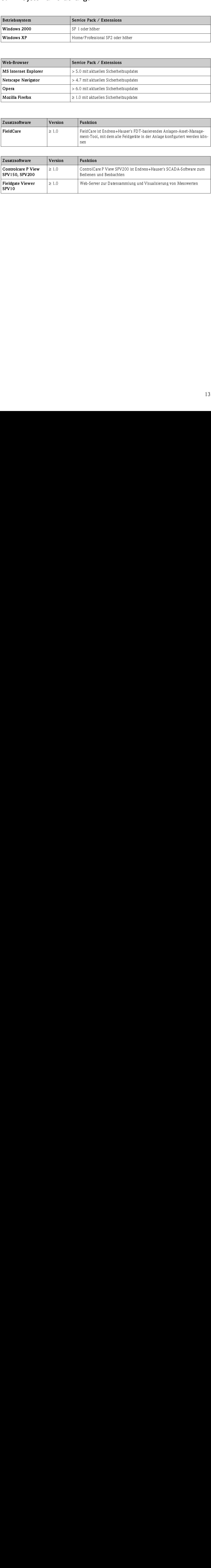

### <span id="page-14-4"></span>Software für Fernparametrierung mit PROFIBUS-Client

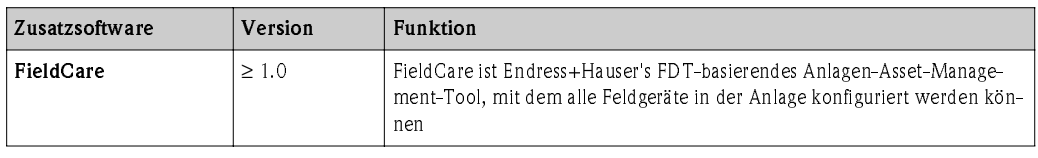

## <span id="page-14-3"></span>SCADA und Visualisierung

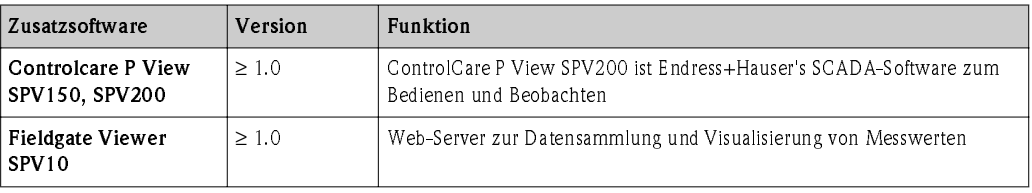

### <span id="page-15-1"></span><span id="page-15-0"></span> $4.1$ Montage

Das Fieldgate FXA720 ist für den Einbau im Schaltschrank zur Montage auf DIN-Trageschienen TS35 (EN50022) vorgesehen.

- Die Kühlung erfolgt über Konvektion. Daher ist das Gerät so einzubauen, dass die vertikalen Lüftungsschlitze oben und unten sind.
- Vergewissern Sie sich, dass ein Belüftungsraum von mindestens 30 mm oberhalb und unterhalb des Gerätes besteht.
- Ein seitlicher Abstand ist nicht erforderlich.

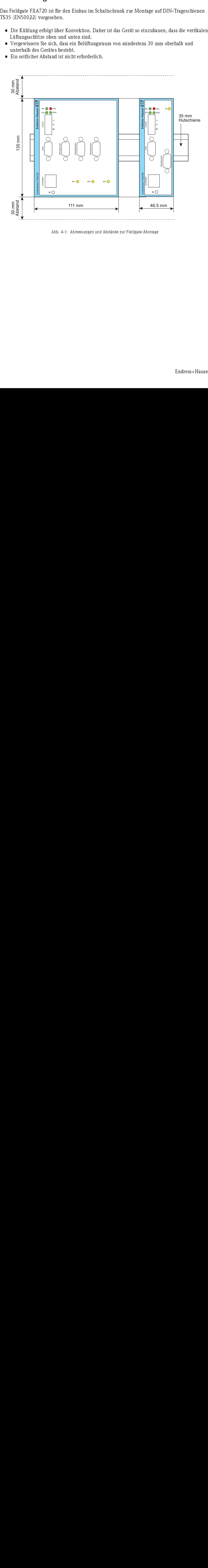

Abb. 4-1: Abmessungen und Abstände zur Fieldgate-Montage

### <span id="page-16-0"></span> $4.2$ **Beschaltung**

## <span id="page-16-1"></span>4.2.1 Spannungsversorgung

**4.2.1 Spannungsver**<br>Das Fieldgate FXA720 wird Versorgungsspannung ist im<br>ist mit +24 VDC gekennzeic<br>Die beiden Anschlußklemme<br>• Hierbei ist L+ mit 24 V<br>Die beiden Anschlüsse sind i<br>Eine ordnungsgemäße Erdun<br>werden und ein Das Fieldgate FXA720 wird mit 24 V Gleichspannung versorgt. Der Stecker für den Anschluß der Versorgungsspannung ist im Lieferumfang enthalten. Der Anschluß für die Versorgungsspannung ist mit +24 VDC gekennzeichnet (siehe Abb. 4.1).

Die beiden Anschlußklemmen für die Versorgungsspannung sind mit L+ und M gekennzeichnet.

• Hierbei ist L+ mit 24 V zu verbinden und an M ist 0 V anzuschließen.

Die beiden Anschlüsse sind intern gegen Verpolung geschützt.

<span id="page-16-2"></span>Erdung Eine ordnungsgemäße Erdung ist die Voraussetzung dafür, daß die EMV-Richtlinien eingehalten werden und ein störungsfreier Betrieb gewährleistet ist.

- Der Funktionserde-Anschluß ist mit dem dem Zeichen ⊕ gekennzeichnet und muß mit der Schutzerde verbunden werden.
- Für den Einsatz in EMV-technisch besonders gestörter Umgebung kann an der Erdungsschraube unterhalb des Steckers "ETHERNET" eine weitere Erdverbindung geschaffen werden.

Der Anschluß der Versorgungsspannung an den Stecker erfolgt über flexible Adern mit einem Querschnitt von 0,75 bis 1,5 mm². Der Erdanschluß hat mit einem Querschnitt von 1,5 mm² zu erfolgen.

<span id="page-16-3"></span>Sicherung Das Fieldgate FXA720 verfügt intern über eine nicht wechselbare Schmelzsicherung die bei Überspannungen an der Versorgung (ab ca. 30 V) oder einem Gerätedefekt anspricht. Diese kann nur vom Gerätehersteller gewechselt werden.

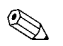

# **Example 18 Hinweis!**

• Der Anlaufstrom des Fieldgates FXA720 kann bis zu 3 A betragen. Die Stromversorgung muss diesen Anlaufstrom unter Einhaltung des Spannungsbereichs bereitstellen, um ein sicheres Anlaufen zu gewährleisten.

## <span id="page-17-0"></span>4.2.2 Kommunikationsanschlüsse

<span id="page-17-2"></span>Ethernet Der Ethernet-Anschluß ist mit der Bezeichnung "ETHERNET" gekennzeichnet und wurde als ein 10 Mbit/s oder 100 Mbit/s (10Base-T/100Base-TX) Verbindung mit automatischer Baudrate-Erkennung ausgeführt. Hier kann über einen RJ45-Gerätestecker ein Twisted-Pair-Category 5- Kabel angeschlossen werden.

- Verwenden Sie ein an den Anschlüssen gekreuztes Kabel (cross-over), falls das Fieldgate FXA720 direkt an eine Ethernet NIC-Karte Ihres PCs angeschlossen werden soll.
- Verwenden Sie ein Standard-Kabel, falls eine Verbindung mittels Hub oder Switch erstellt werden soll.

<span id="page-17-1"></span>COM Der COM-Anschluß ist mit der Bezeichnung "COM" gekennzeichnet. Er wurde als eine RS-232C serielle Schnittstelle ausgeführt und ist nur für den Service vorgesehen. Als Verbindung zum PC dient ein Nullmodem-Kabel (nicht im Lieferumfang enthalten). Als Anschluß dient ein 9-poliger D-Sub-Stecker mit folgender Pin-Belegung:

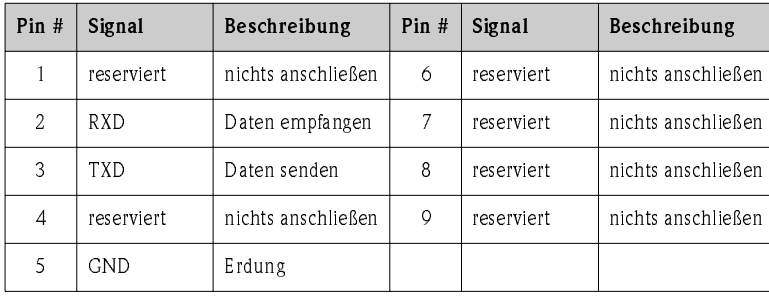

Table 4-1: Pin-Belegung COM RS-232-Anschluß

<span id="page-17-3"></span>

PROFIBUS Das Fieldgate FXA720 verfügt je nach Ausstattung über bis zu drei Feldbusschnittstellen gemäß PROFIBUS (EN50170-2). Sie sind mit "DP 1", "DP 2" und "DP 3" gekennzeichnet. Die PROFIBUS-Schnittstellen sind bis zu einer Spannung von 500 VDC potentialgetrennt aufgebaut. Der Steckverbinder ist eine 9-poliger D-Sub-Buchse mit folgender Pinbelegung:

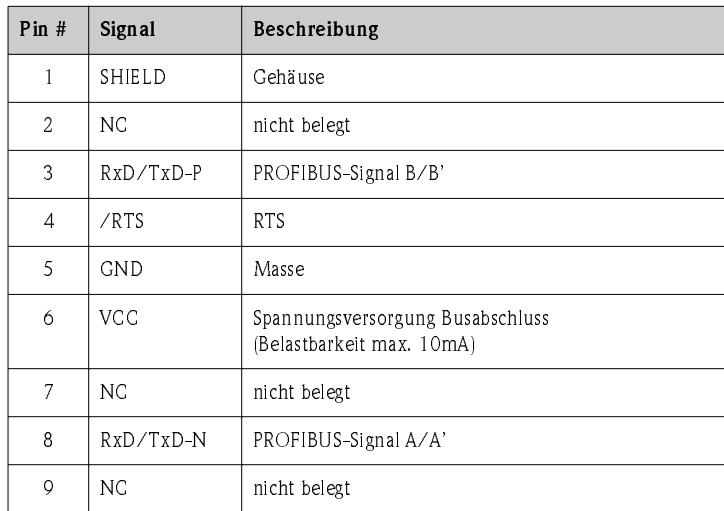

Tabelle 4-2: Pin-Belegung RS-485 PROFIBUS DP-Anschluß

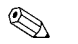

 $\begin{array}{ccc}\n\mathbb{R} & \text{Hinweis!} \\
\bullet & \text{Bitte b} \\
\bullet & 04/de^{\circ}\n\end{array}$ • Bitte beachten Sie die entsprechenden Installations-Richtlinien für PROFIBUS-Geräte (BA034S/ 04/de), erhältlich bei der PROFIBUS Nutzer Organisation e.V. (www.profibus.org) oder bei Endress+Hauser (www.endress.com).

# <span id="page-18-0"></span>5 Schnelleinstieg

Bevor Sie mit dem Installieren beginnen:

- Stellen Sie sicher, dass Sie auf Ihrem Computer Administratorrechte haben.
- Stellen Sie sicher, dass Sie eine eindeutige IP-Adresse für jeden zu installierendas Fieldgate, Subnet sowie Gateway (LAN/Router/Firewall) Broadcast IP-Adresse haben.

Falls Sie eine ältere Version auf Ihrem PC installiert haben sollten, empfehlen wir diese zu deinstallieren, bevor Sie die neuere Version installieren.

E Hinweis!<br>∎ Um K<br>Fields • Um Konflikte mit anderen IT-Geräten in Ihrem Unternehmensnetz zu vermeiden, muss dem Fieldgate beim Einrichten eine eindeutige IP-Adresse zugewiesen werden. Bevor Sie mit dem Einrichten beginnen, wenden Sie sich bitte an Ihren Systemadministrator.

### <span id="page-18-1"></span> $5.1$ Installationsvorbereitung

## <span id="page-18-2"></span>5.1.1 Systemanforderungen überprüfen

- Vorgehensweise 1. Legen Sie die Fieldgate-CD-ROM in das entsprechende Laufwerk ein; das Setup-Menü erscheint sofort nach Einlegen der CD.
	- 2. Überprüfen Sie zuerst, ob Ihr Computer die oben beschriebenen Mindestanforderungen ("System Requirements") erfüllt; siehe auch Abschnitt 3.4.

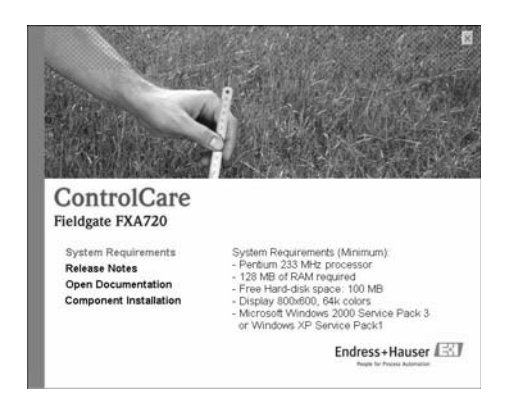

3. Es empfiehlt sich, vor Beginn der Installation die "Release Notes" [Versionshinweise] aufmerksam zu lesen.

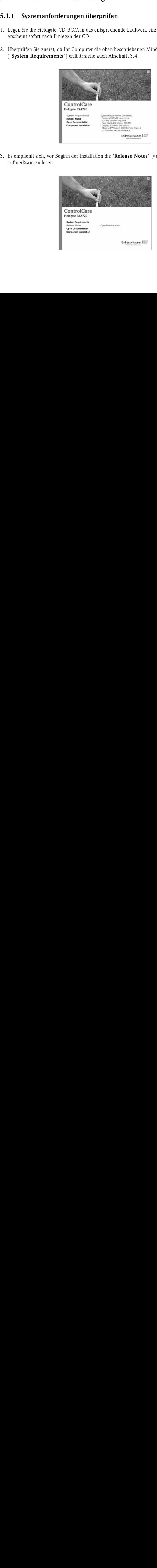

## <span id="page-19-0"></span>5.1.2 Dokumentation installieren

Vorgehensweise 1. Öffnen Sie die Installationsseite mit Klick auf "Component Installation":

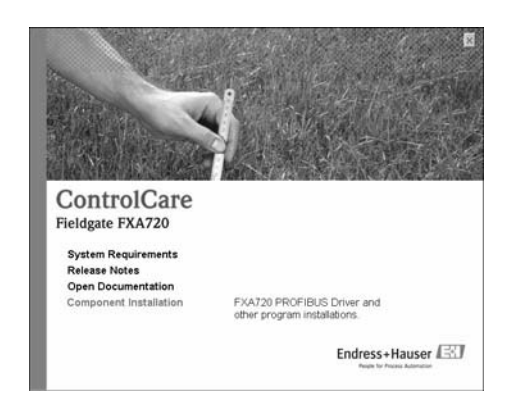

2. Installieren Sie mit Klick auf "Install Documentation" die Dokumentation:

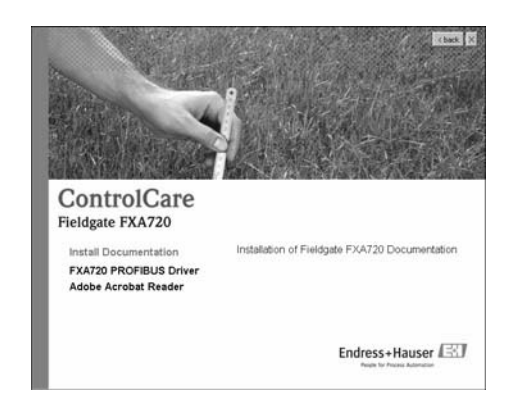

- 3. Mit Anklicken der Schaltfläche "Next" (Weiter) fahren Sie mit der Installation fort.
- 4. Klicken Sie auf "Start => Programs => Endress+Hauser => Fieldgate => FXA720 => Deutsch => Manuals", um Dokumente zu öffnen.

## <span id="page-19-1"></span>5.1.3 Adobe Acrobat Reader

- 1. Auf der CD-ROM befindet sich auch der Adobe Acrobat Reader.
- 2. Zum Installieren wählen Sie den Menüpunkt "Components Installation" und danach das Menü "Adobe Acrobat Reader", um mit der Installation fortzufahren.
- 3. Der Installations-Wizard erscheint. Jetzt können Sie durch Anklicken der Schaltfläche "Next" (Weiter) mit der Installation fortfahren.

# <span id="page-20-0"></span> $5.2$

# <span id="page-20-1"></span>5.2.1 Ersten Kontakt herstellen

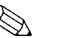

- 5.2.1 Ersten Kontakt herstellen<br>
Hinweis!<br>
 Um mit dem Fieldgate FXA720 erste Schritte au<br>
Computers vorübergehend auf dieselbe Domäne<br>
5.9 sich bitte an Ihren Systematimistror.<br>
 Die folgende Vorgehensweise gilt für ei ■ Hinweis!<br>■ Um n<br>Com • Um mit dem Fieldgate FXA720 erste Schritte auszuführen, muss die IP-Adresse Ihres Computers vorübergehend auf dieselbe Domäne wie die Fieldgate-Standardadresse (192.168.253.1) umgestellt werden. Wenn Sie nicht genau wissen wie dies geschieht, wenden Sie sich bitte an Ihren Systemadministrator.
	- Die folgende Vorgehensweise gilt für eine Internet-Verbindung mittels Windows XP. Die Vorgehensweise für Windows 2000 ist in Kapitel 11 beschrieben.

Das Fieldgate ist entweder:

- im Netzwerk zu installieren oder
- direkt über ein an den Anschlüssen gekreuztes Kabel (cross-over) an den PC anzuschließen.

Vorgehensweise 1. Über das Menü "Start => Systemsteuerung => Netzwerkverbindungen" gelangen Sie zu dem Menüpunkt "LAN-Verbindung".

<span id="page-20-3"></span>Klicken Sie mit der rechten Maustaste auf "LAN-Verbindung => Eigenschaften".

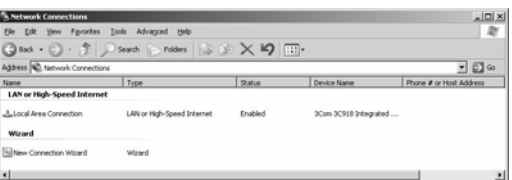

<span id="page-20-2"></span>2. Doppelklicken Sie mit der linken Maustaste auf "Internet Protocol (TCP/IP)".

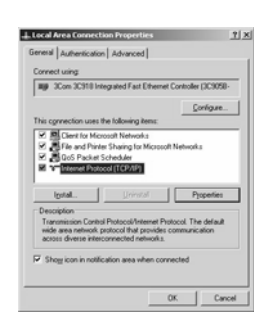

- <span id="page-20-4"></span>3. Nun können Sie die Werte eingeben/ändern. Klicken Sie zur Bestätigung auf "OK". – Geben Sie z. B. 192.168.253.2 ein
	- In diesem Beispiel ist jede Adresse im Bereich 192.168.253.2–255 gültig
	- Geben Sie eine Subnetzmaske ein, z. B. 255.255.255.0

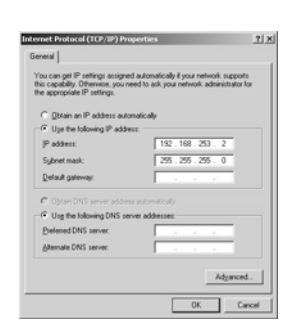

4. Starten Sie den Web-Browser, z. B. Internet-Explorer. Nun geben Sie die Fieldgate-Standardadresse "192.168.253.1" in das Adress-Eingabefeld Ihres Browsers ein und drücken die "Enter"-Taste Ihres Computers.

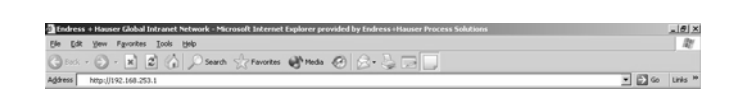

- 5. Der Browser stellt die Verbindung mit dem Fieldgate FXA720 her. Es erscheint ein Anmeldefenster. Bitte geben Sie folgendes ein:
	- Passwort: "superb"
	- Klicken Sie auf "Login" (Anmelden)
	- Nach dem Klicken auf "Login" erscheint die Eingangsseite des Fieldgates FXA720

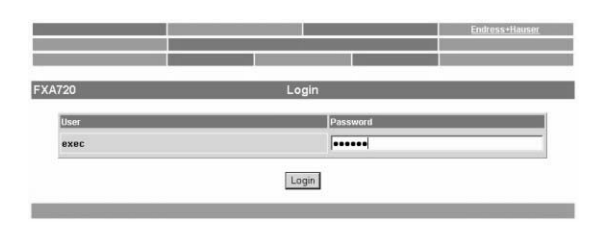

6. Nach Eingabe des Passwortes erscheint die Seite des Fieldgate Web-Servers (Es könnte sein, dass noch keine Geräteinformationen erscheinen):

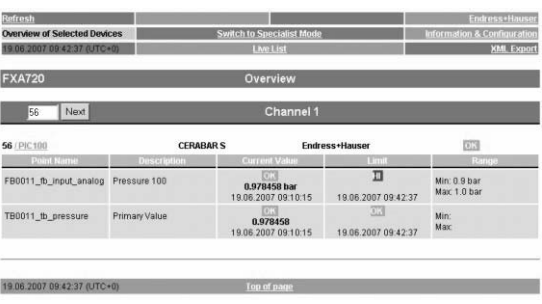

## <span id="page-22-0"></span>5.2.2 Fieldgate-Adresse ändern

- Vorgehensweise 1. Klicken Sie auf "Switch to Specialist Mode" (In den Spezialisten-Modus wechseln) – Geben Sie den Benutzernamen "admin" und das Passwort "super" ein
	- Klicken Sie auf "Login" (Anmelden).

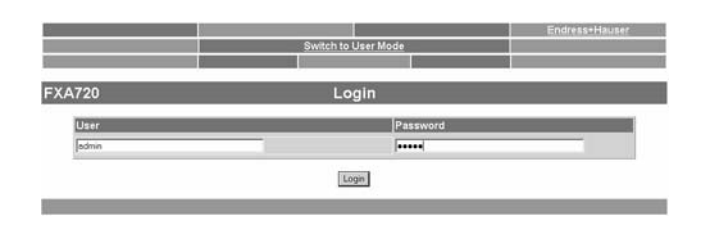

- 2. Die Live-Liste erscheint (ggf. noch ohne Geräteinformationen)
	- Es werden alle an Bus aktiven Adressen gelistet
	- Master werden typisch mit N.A. Einträgen gelistet

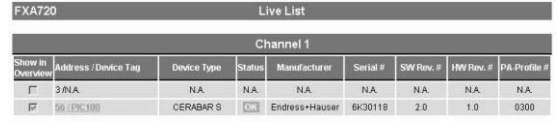

- 3. Klicken Sie auf "Information & Configuration", danach auf "Network Setup". In das Dialog Internet:
	- Geben Sie in der Fieldgate Hostname-Maske eine Name für das Fieldgate
	- Geben Sie in der Ethernet-Maske die IP-Adresse (z. B. 192.168.253.50) ein
	- Geben Sie auch die Subnetzmaske (z. B. 255.255.255.0) ein
	- Geben Sie ggf. das Standard Gateway im Netzwerk ein (Router/Firewall, welches das LAN mit dem WAN/WWW verbindet)

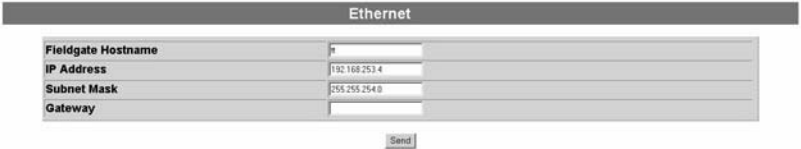

- Klicken Sie auf "Send" (Senden), um die Parameter zum Fieldgate hochzuladen.
- 4. An dieser Stelle kann der Kontakt mit dem Fieldgate abbrechen. In jedem Fall, schließen Sie den Browser.
- 5. Setzen Sie die IP-Adresse in Ihrem Computer wieder auf den ursprünglichen Wert zurück, siehe Kapitel 5.2.1 "Ersten Kontakt herstellen".
- 6. Stellen Sie nun einen erneuten Kontakt mit dem Fieldgate FXA720 durch Eingabe der neuen Adresse im Internet-Browser her.
- 7. Zu weiterer Inbetriebnahme nutzen Sie die Web-Server wie in Kapitel 6 beschrieben.

Installieren Sie den FXA720-PROFIBUS-Treiber nur dann, wenn das Fieldgate FXA720 einer Host-Applikation (z. B. P View) Zugriff auf ein PROFIBUS DP-Netzwerk ermöglichen sollte.

## Warnung!

- Installieren Sie den FXA720-PROFIBUS-Treiber nicht, wenn ein Fieldgate PROFIBUS-Treiber schon installiert worden ist, z. B. bei FieldCare.
- Den vorhandenden Treiber zu überschreiben führt zu Problemen mit der Applikation. Ein Warnhinweis weist auf einen vorhandenden Treiber hin.

## <span id="page-23-1"></span>5.3.1 Treiber installieren

- Vorgehensweise 1. Legen Sie die Fieldgate-CD-ROM in Ihr Laufwerk ein; das Setup-Menü erscheint.
	- 2. Zum Starten des Software-Installationsvorgangs klicken Sie auf "Component Installation".

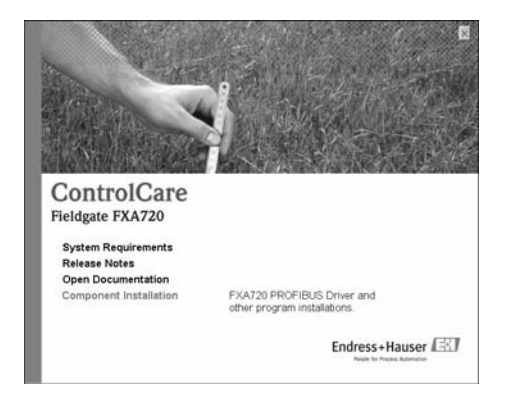

3. Zum Installieren des Treibers klicken Sie auf "FXA720 PROFIBUS Driver".

<span id="page-23-0"></span>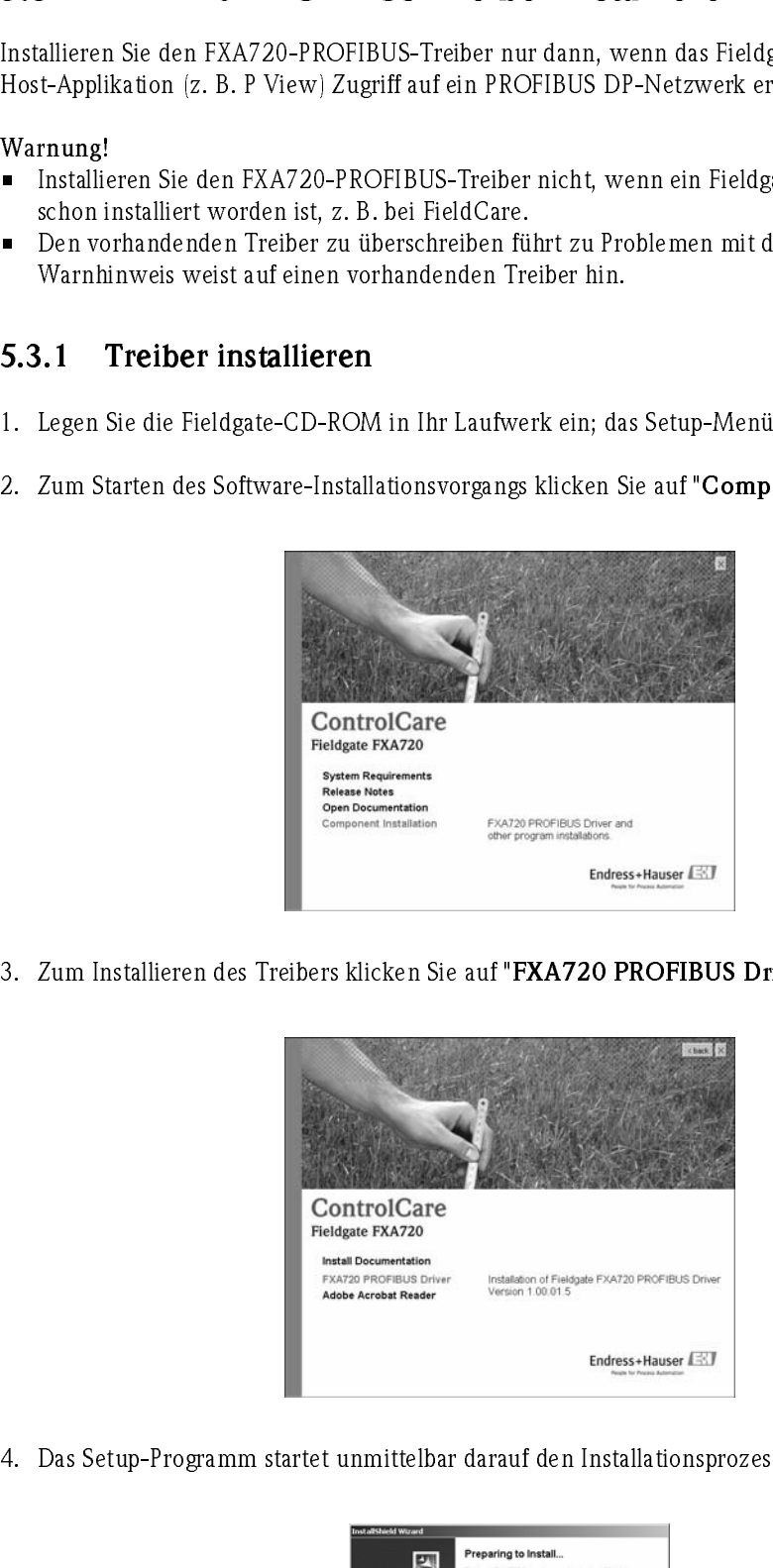

4. Das Setup-Programm startet unmittelbar darauf den Installationsprozess.

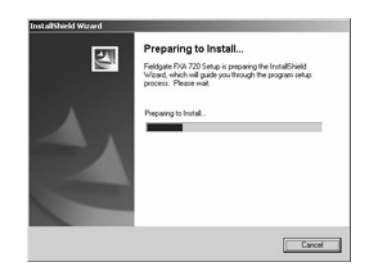

- 5. Lesen Sie bitte die Lizenzvereinbarung. Nach der Zustimmung klicken Sie auf "Next" (Weiter). – Mit "Print" (Drucken) wird die Lizenzvereinbarung ausgedruckt
	- Mit "Cancel" (Abbrechen) wird der Installationsvorgang abgebrochen

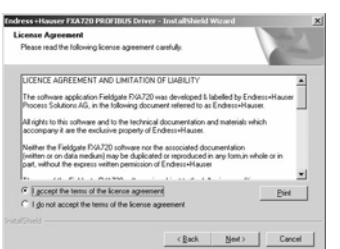

6. Geben Sie die Benutzerinformationen ein. Klicken Sie auf "Next" (Weiter), um fortzufahren.

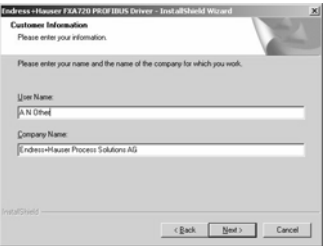

7. Klicken Sie auf "Install" (Installieren), um mit der Installation fortzufahren.

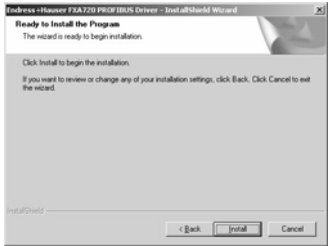

8. Klicken Sie auf "Finish" (Beenden), um den Installationsassistenten zu schließen.

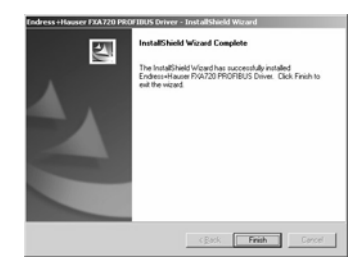

## <span id="page-25-0"></span>5.3.2 Kommunikationstreiber konfigurieren

Vorgehensweise 1. Öffnen Sie über "Start => Systemsteuerung" die Systemsteuerung. Klicken Sie auf "Fieldgate FXA720", um den Treiber zu öffnen.

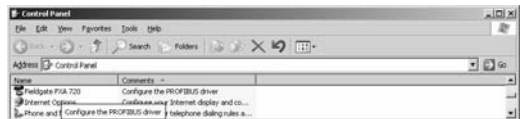

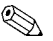

Ellinweis!<br>Falls das<br>**PROFIC**" Falls das Fieldgate FXA720 mit FieldCare verwendet wird, klicken Sie auf den Treiber "PROFIGate".

> 2. Wählen Sie die Zeile "PROFIBUS DP" aus, um allgemeine Versionsinformationen anzeigen zu lassen.

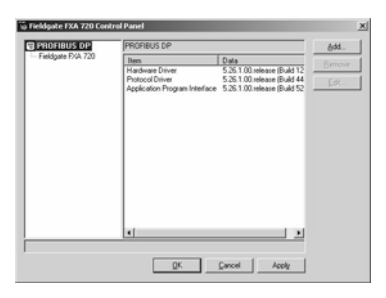

3. Wählen Sie die Zeile "Fieldgate FXA 720" aus und klicken Sie auf "Add" (Hinzufügen).

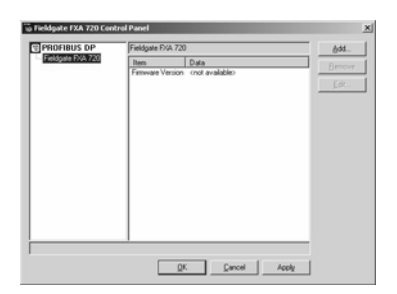

4. Geben Sie gegebenenfalls einen symbolischen Knotennamen ein (Defaultwert: "Knoten 0"). Klicken Sie auf "Next" (Weiter), um mit der Konfiguration fortzufahren.

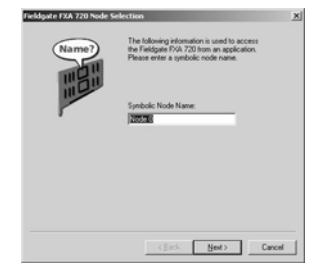

5. Geben Sie die "Fieldgate FXA720 Name or IP Address" (Fieldgate FXA720-Name- oder IP-Adresse) und "Bus connector" (die Busverbindung, Kanal für Knoten entsprechend Schritt 4) ein.

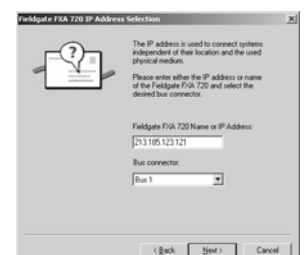

6. Klicken Sie auf "Finish", um die Standard-Zeitlimits zu akzeptieren und um die Konfiguration zu beenden. Achtung!: Werte sollten nur von PROFIBUS-Spezialisten geändert werden!.

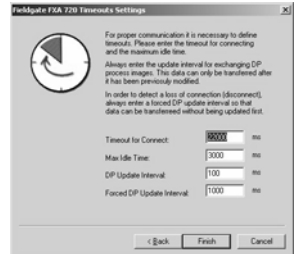

- 7. Wenn das Fieldgate FXA720 im Netzwerk gefunden wurde und einwandfrei arbeitet, wird die Knotenzeile mit einem grünen Häkchen markiert.
	- Klicken Sie auf "Apply" (Anwenden), um die Konfiguration zu speichern.

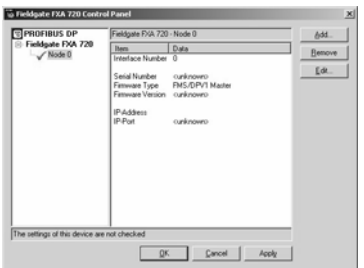

8. Für einkanalige Geräte klicken Sie auf "OK", um die Konfiguration zu speichen und das Konfigurationsfenster zu schließen. Ansonsten fahren Sie mit Schritt 9 fort.

2- und 3- Kanal Versionen 9. Konfigurieren Sie gegebenenfalls jetzt die anderen Kanäle Ihres Fieldgates, indem Sie auf die Schaltfläche "Add" (Hinzufügen) klicken.

- Den Ablauf ab Schritt 3 befolgen
- Dieselbe IP-Adresse eingeben: Fieldgate benötigt nur eine IP-Adresse zum Betrieb
- Je nach Bedarf "Bus 2" oder "Bus 3" auswählen

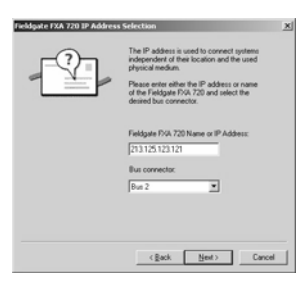

- 10.Klicken Sie auf "Finish", um die Standard-Zeitlimits zu akzeptieren und die Konfiguration zu beenden.
	- Achtung!: Werte sollten nur von PROFIBUS-Spezialisten geändert werden!

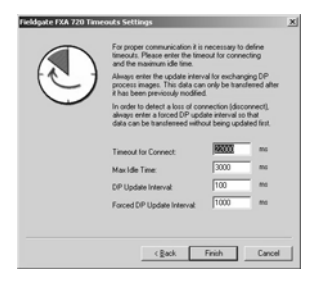

11.Nach Beendigung wird der neue Knoten zur Netzwerkstruktur hinzugefügt: – Klicken Sie auf "Apply" (Anwenden), um die Konfiguration zu speichern

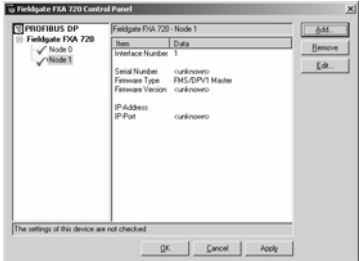

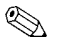

Example 19 Hinweis!<br>Der Scree

Der Screenshot zeigt die 2-Kanal-Version.

12. Nachdem alle Kanäle konfiguriert worden sind, klicken Sie auf "OK", um die Konfiguration zu speichern und das Konfigurationsfenster zu schließen.

# <span id="page-28-0"></span>5.3.3 PROFIBUS DP-Busparameter in FieldCare einstellen

E Hinweis!<br>≀ Hinweis!<br>Komu • FieldCare verwendet den PROFIGate-Treiber für das Fieldgate FXA720. Die Konfiguration des Kommunikationstreibers sollte vor dem Einstellen der PROFIBUS DP-Parameter erfolgen (Die Vorgehensweise ist identisch zu der in Abschnitt 5.3.2).

Wenn das Fieldgate FXA720 zusammen mit FieldCare verwendet wird, wird die PROFIBUS DP-Baudrate im Fieldgate FXA720 CommDTM (PROFIdtmDPV1) gesetzt.

- Vorgehensweise 1. Erstellen Sie ihr Projekt wie es im erweiterten Schnelleinstieg-Handbuch beschrieben ist (auf der FieldCare CD-ROM mitgeliefert ).
	- 2. Fügen Sie den Kommunikationstreiber PROFIdtmDPV1, dies ist das Fieldgate FXA720 CommDTM, hinzu. Klicken Sie mit der rechten Maustaste auf den Eintrag im Verzeichnisbaum (in unserem Beispiel ist er auf Fieldgate FXA720 umbenannt worden) und wählen Sie "Configuration" aus. Es erscheint der CommDTM für das Fieldgate FXA720.

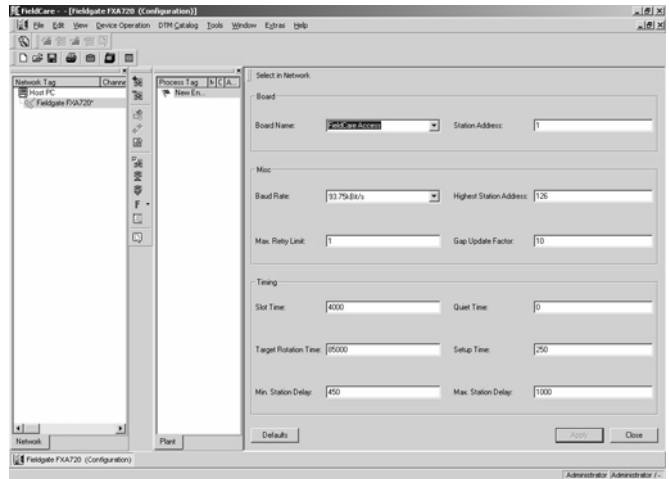

- 3. Die Benennung des Eintrags im Verzeichnisbaum wird automatisch von dem im PROFIGate-Treiber übernommen.
	- Wählen Sie den benötigten Eintrag im Verzeichnisbaum aus
	- Tragen Sie eine Stationsadresse ein
	- Geben Sie die Busparameter für die Kommunikation des PROFIBUS DP-Netzwerks ein.
	- Klicken Sie auf "Apply" (Anwenden), um die Änderungen zu bestätigen

- Wiederholen Sie die Vorgehensweise für jeden weiteren Eintrag, auf den FieldCare Zugriff bekommt

- Klicken Sie auf "Close" (schließen), um zurück in das Hauptprogramm zu gelangen

## <span id="page-29-0"></span>5.3.4 PROFIBUS DP-Busparameter in P View einstellen

e Hinweis!<br>! Falls<br>PROF • Falls Sie ControlCare P View und FieldCare zusammen verwenden, sollte der PROFIGate-Treiber für das Fieldgate verwendet werden (siehe Abschnitt 5.3.2.).

> Wenn Fieldgate FXA720 zusammen mit ControlCare P View verwendet wird, ist die PROFIBUS DP-Baudrate imPROFIBUS-OPC-Server gesetzt.

- Vorgehensweise 1. Starten Sie den OPC-Server von der Systemsteuerung aus und richten Sie diesen, wie im entsprechenden P View-Handbuch beschrieben, ein. Klicken Sie auf auf das Fieldgate-Eintrag (Master) und öffnen Sie das Konfigurationsfenster.
	- 2. Geben Sie für die Parameter im "Basic"-Verzeichnis die Informationen ein:
		- Station name
		- Station adress
		- Baudrate
		- Master Class 2

Falls erforderlich überprüfen Sie "Read All Slaves" (Alle Slaves einlesen) und klicken Sie auf "Quickstart" (Schnellstart) um den Bus zu scannen.

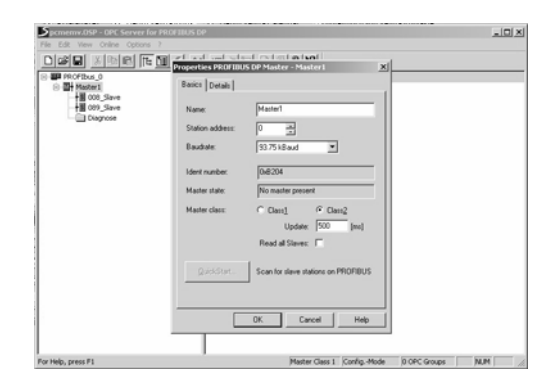

3. Geben Sie für die Parameter im "Details"-Verzeichnis die Informationen ein: – Bus parameters

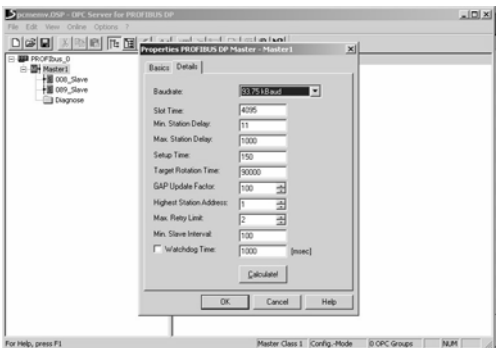

4. Klicken Sie auf "OK" um die Parameter zu speichern.

# <span id="page-30-0"></span>5.4 Modifizieren, reparieren oder entfernen der Anwendung

# <span id="page-30-1"></span>5.4.1 Fieldgate FXA720 PROFIBUS-Treiber

Falls Sie die Fieldgate-Anwendung bereits installiert haben, können Sie diese modifizieren, reparieren oder entfernen, indem Sie das Fieldgate-Bedienprogramm starten.

Vorgehensweise 1. Starten Sie das Fieldgate-Bedienprogramm, indem Sie auf "Start => Settings => Control Panel => Add or Remove Programs => Fieldgate FXA720" klicken.

- 2. Um einzelne Komponenten zu installieren oder zu entfernen, wählen Sie zuerst "Modify" (Modifizieren) und anschließend "Next" (Weiter) aus
	- Wählen Sie nun "PROFIBUS Driver" und klicken Sie auf "Next" (Weiter), um fortzufahren.
	- Klicken Sie auf "Finish" (Beenden), um die Installation abzuschließen.

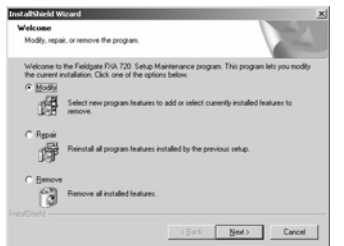

3. Um den Installationsvorgang zu wiederholen und die Fieldgate-Anwendung erneut zu installieren, wählen Sie "Repair" (Reparieren).

- Wählen Sie nun die gewünschten Komponenten aus und klicken Sie anschließend auf "Next" (Weiter), um sie zu installieren.

- Klicken Sie auf "Finish" (Beenden), um die Installation abzuschließen.
- 4. Klicken Sie auf "Remove" (Entfernen) um die Fieldgate-Anwendung gänzlich zu entfernen. - Klicken Sie auf "OK", um dies zu bestätigen.

# <span id="page-30-2"></span>5.4.2 Fieldgate FXA720-Dokumentation

Falls Sie die Fieldgate-Anwendung bereits installiert haben, können Sie diese modifizieren, reparieren oder entfernen, indem Sie das Fieldgate-Bedienprogramm starten.

Vorgehensweise 1. Starten Sie das Fieldgate-Bedienprogramm, in dem Sie auf "Start => Settings => Control Panel => Add or Remove Programs => Fieldgate FXA720" klicken.

> 2. Um einzelne Komponenten zu installieren oder zu entfernen, wählen Sie zuerst "Modify" und anschließend "Next" (Weiter) aus.

- Wählen Sie nun "Manuals" (Handbücher) und klicken Sie auf "Next" (Weiter) um fortzufahren.

- Klicken Sie auf "Finish" (Beenden), um die Installation abzuschließen.

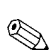

# <span id="page-31-0"></span>6 Web-Server konfigurieren

- E Hinweis!<br>B Aus S<br>keine • Aus Sicherheitsgründen, wird das Fieldgate automatisch den Spezialist-Modus abmelden, falls keine Aktivitäten während der Dauer von zwei Minuten verzeichnet werden.
	- Sie können keine Geräteparameter mit dem Fieldgate Web-Server ändern. Dies benötigt die Hilfe eines Konfigurations-Tools, wie z. B. FieldCare, das das Fieldgate als eine Durchgangs-Schnittstelle verwendet.

# <span id="page-31-1"></span>6.1 Anmeldung

Nach Eingabe der IP-Adresse in Ihrem Web-Server und erfolgter Verbindung, werden Sie aufgefordert, einen Benutzernamen und das Kennwort einzugeben.

# ■ Hinweis!<br>■ Alle F

• Alle Fieldgate FXA720 Kennwörter beachten die Groß- und Kleinschreibung.

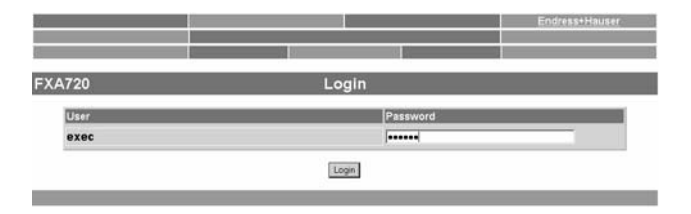

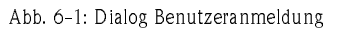

## <span id="page-31-2"></span>Benutzerrollen und vorgegebene Kennwörter

Table 7.1 Auflistung der Benutzerrollen mit Kennwörtern, welche zurzeit im Fieldgate verfügbar sind. Das Kapitel 6.5 Sicherheits-Setup, enthält mehr Informationen über das Einrichten von Kennwörtern, etc.

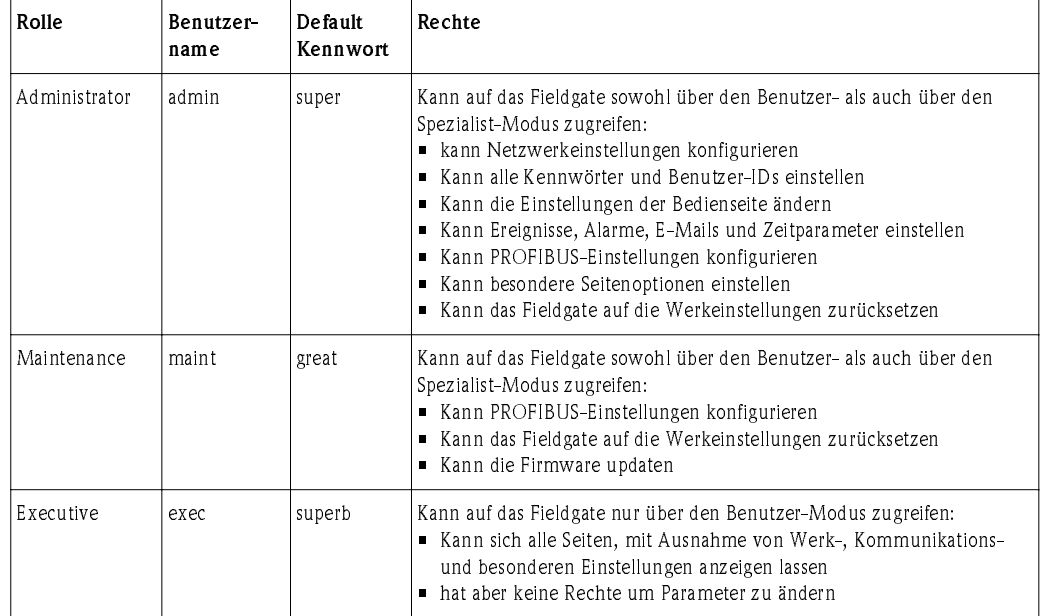

- <span id="page-31-3"></span>Abmelden • Im Spezialist-Modus, klicken Sie auf "Logout" (Abmelden) und schließen Sie danach den Internet-Browser.
	- Im Benutzer-Modus, schließen Sie den Internet-Browser.

## <span id="page-32-0"></span> $6.2$ 6.2 Benutzeroberfläche

Nach der Anmeldung wird im Web-Browser die Fieldgate-Homepage dargestellt (diese Darstellung ist abhängig von den angeschlossenen Geräten). Falls Sie zum ersten Mal an den Web-Server angeschlossen sind, kann es sein, dass nur die Navigationsleiste im Web-Browser erscheint, weil das Fieldgate ggf. noch konfiguriert werden muss, um die Kommunikation mit PROFIBUS-Geräten im Netzwerk zu ermöglichen, siehe Kapitel 6.6.

| Refresh                             |                    |                                                  | <b>Endress+Hauser</b>                  |                               |
|-------------------------------------|--------------------|--------------------------------------------------|----------------------------------------|-------------------------------|
| <b>Overview of Selected Devices</b> |                    | <b>Switch to Specialist Mode</b>                 | <b>Information &amp; Configuration</b> |                               |
| 19.06.2007.09:42:37 (UTC+0)         |                    | <b>Live List</b>                                 | <b>XML Export</b>                      |                               |
| <b>FXA720</b>                       |                    | <b>Overview</b>                                  |                                        |                               |
| Next<br>56                          |                    | Channel 1                                        |                                        |                               |
| <b>56</b> / PIC 100                 | <b>CERABAR S</b>   |                                                  | Endress+Hauser                         | 83                            |
|                                     |                    |                                                  | Limit                                  | Range                         |
| <b>Point Name</b>                   | <b>Description</b> | <b>Current Vatue</b>                             |                                        |                               |
| FB0011_fb_input_analog              | Pressure 100       | <b>OH</b><br>0.978458 bar<br>19.06.2007 09:10:15 | n<br>19.06.2007 09:42:37               | Min: 0.9 bar.<br>Max: 1.0 bar |

Abb. 6-2: Fieldgate-Homepage

Für jeden Messwert in der Übersicht sind etwa eine Sekunde Update-Zeit notwendig. Bei einem umfangreichen Netzwerk kann der erste Aufbau der Seite einige Zeit dauern.

Die Benutzeroberfläche besteht aus den folgenden Elementen:

- Menüleiste (gehört zu dem installierten Web-Browser)
- Navigationsleiste
- Informations- & Konfigurationsseiten

## <span id="page-32-1"></span> $6.2.1$

Beispiel für die Darstellung der Menüleiste im MS Internet Explorer:

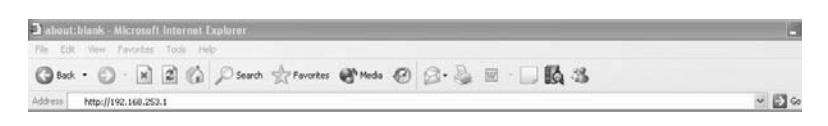

Im Adressfeld des Web-Browsers wird die IP-Adresse des Fieldgate eingegeben.

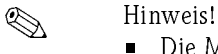

- Die Menüleiste beinhaltet die Standard-Funktionen des installierten Web-Browsers. Eine ausführliche Beschreibung der einzelnen Menüs finden Sie in der entsprechenden Dokumentation für den Web-Browser.
- Es ist möglich, dass zusätzliche oder modifizierte Menüleisten angezeigt werden, wenn sich das Fieldgate mit Plug-Ins anderer Anwendungen im Betrieb befindet.

# <span id="page-33-0"></span>6.2.2 Navigationsleiste

Die Navigationsleiste besteht im "User"- oder "Specialist"-Modus aus folgenden Funktionen:

### Im User-Modus:

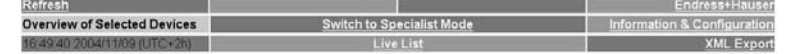

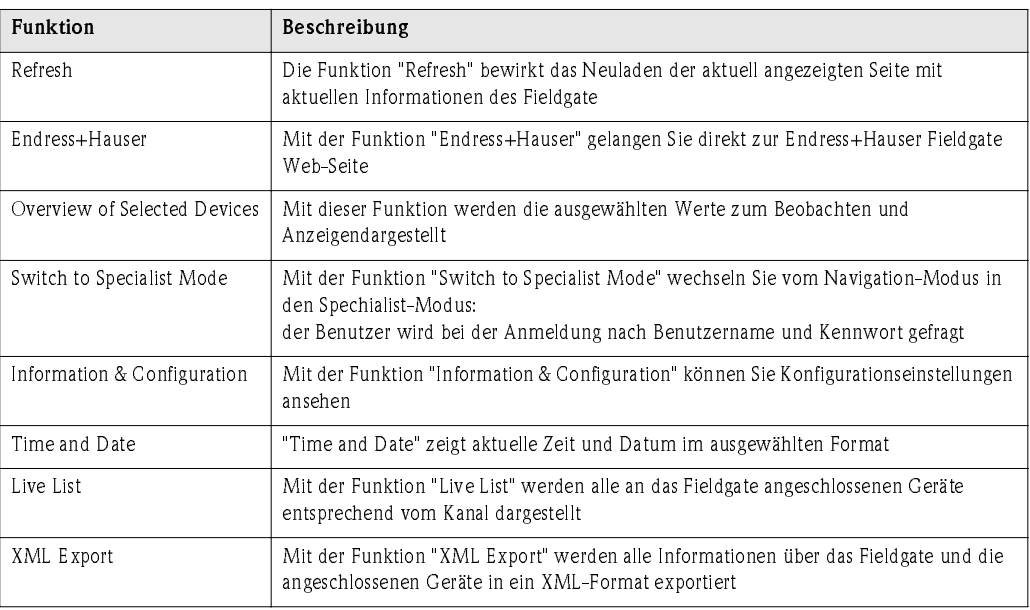

## Im Specialist-Modus:

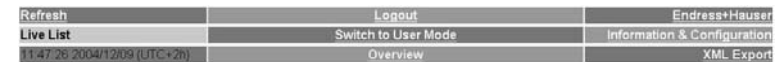

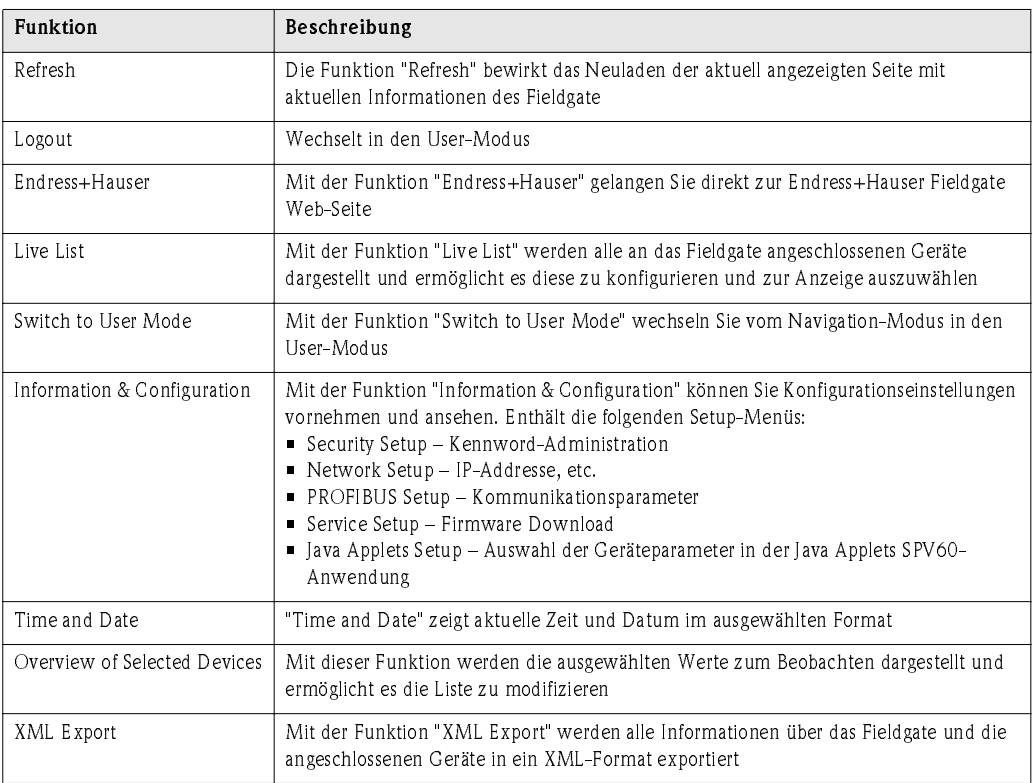

# <span id="page-34-0"></span>6.2.3 Informations- und Konfigurationsseiten

Je nachdem ob User-Modus oder Specialist-Modus ausgewählt ist, werden durch Klicken auf "Information & Configuration" die Fieldgate Informations- oder Konfigurationsseiten angezeigt. Ein Wechsel von einer zur anderen Ansicht wird durch entsprechendes Klicken auf "Switch to Specialist Mode"/"Switch to User Mode" ermöglicht und ausgeführt durch Eingabe des erforderlichen Passwortes, siehe Kapitel 6.1.

<span id="page-34-2"></span>Fieldgate Information Die Fieldgate-Informationsseite (User Mode) zeigt eine read-only Ansicht das Fieldgate Location und Hardware Information:

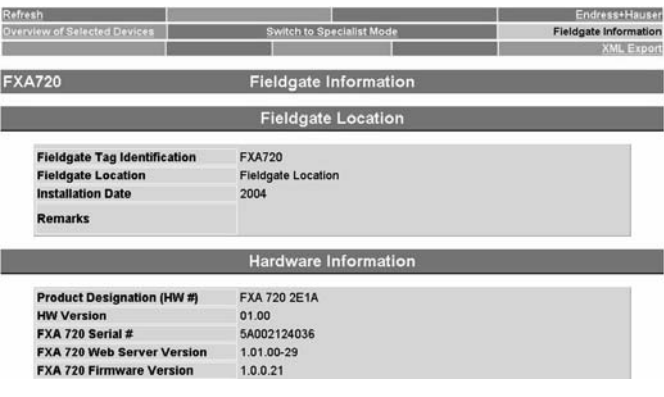

Abb. 6-3: Fieldgate Informationsseite

<span id="page-34-1"></span>Fieldgate Configuration Im Specialist-Mode lassen sich Benutzerinformationen zur Fieldgate Location editieren. Zusätzliche Menüs erlauben die Konfiguration von Benutzern sowie Einstellungen zum Ethernet und Profibus-Netzwerk. Die "Send" (Senden)-Schaltfläche lädt die Änderungen zum Fieldgate herunter.

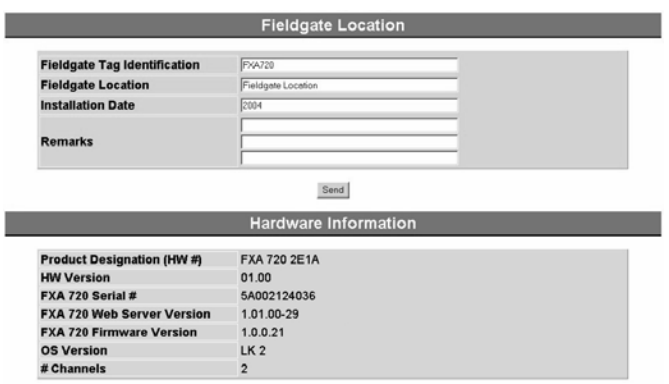

Abb. 6-4: Fieldgate Konfigurationsseite

Endress+Hauser 33

### <span id="page-35-0"></span>**Fieldgate Location**  $6.3$

Die "Fieldgate Location" -Funktion bietet Ihnen die Möglichkeit zusätzliche Angaben zum Standort und Beschaffenheit des Fieldgate zu machen. Diese Angaben werden im Specialist Mode eingetragen und haben keinen Einfluss auf die Funktionalität des Fieldgate.

- 1 Falls noch nicht ausgewählt, drücken Sie auf "Switch to Specialist Mode" und loggen sich als Administrator ein.
- 2 Drücken Sie auf "Information & Configuration", die "Fieldgate Location"-Seite erscheint:

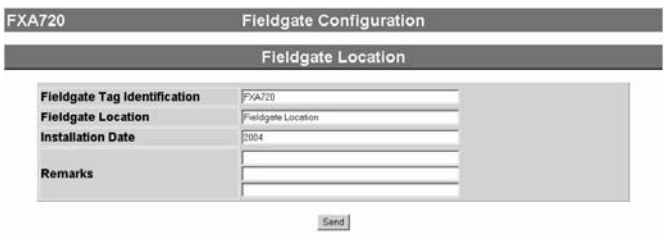

- 3 Geben Sie die erforderlichen Parameter ein, deren Bedeutung im folgenden Abschnitt beschrieben ist.
- 4 Drücken Sie auf die "Send" (Senden)-Schaltfläche, um die Parameter in das Fieldgate herunterzuladen.

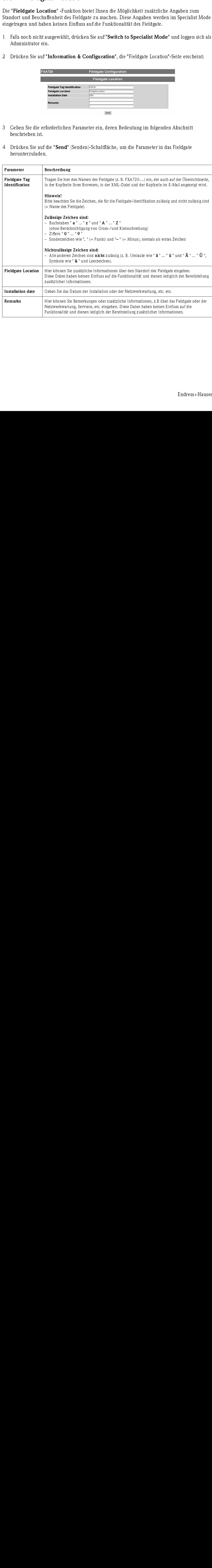

### Fieldgate Location-Parameter

### <span id="page-36-0"></span> $6.4$ Sicherheitseinstellungen

Benutzerrechte für das Fieldgate werden mittels "Security Setup" (Sicherheitseinstellungen) - Funktion verwaltet. In der Rolle des Administrators können Sie hier Benutzer erstellen und verwalten.

Achtung!

- Zur Vermeidung von unauthorisiertem Zugriff auf die Fieldgate Einstellungsparameter, Administrator- und Wartungspasswörter, müssen die Standardeinstellungen immer angepasst werden.
- Falls Sie von der Version 1.00.21 auf 1.01.00 upgedated haben, dann lesen Sie bitte Kapitel 8. Sie müssen ein Wartungspasswort einstellen.

- Vorgehensweise 1 Falls Sie nicht bereits im Specialist Mode sind, wechseln Sie zu Specialist Mode indem Sie "Switch to Specialist Mode" drücken und sich als Administrator anmelden.
	- 2 Drücken Sie "Information & Configuration" und danach "Security Setup". Die Security Setup-Anzeige erscheint:

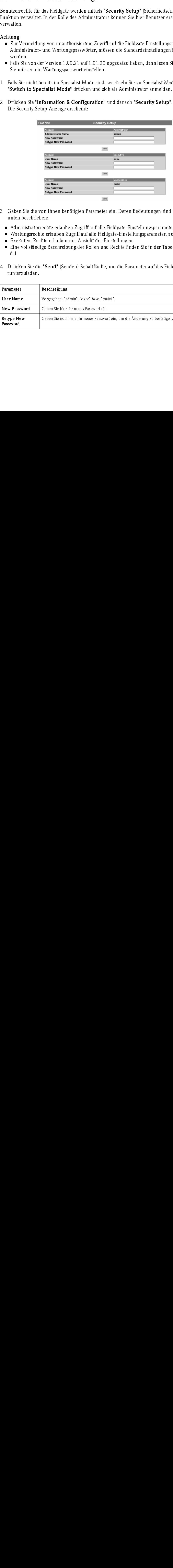

- 3 Geben Sie die von Ihnen benötigten Parameter ein. Deren Bedeutungen sind in der Tabelle unten beschrieben:
	- Administratorrechte erlauben Zugriff auf alle Fieldgate-Einstellungsparameter.
	- Wartungsrechte erlauben Zugriff auf alle Fieldgate-Einstellungsparameter, ausser Sicherheit.
	- Exekutive Rechte erlauben nur Ansicht der Einstellungen.
	- Eine vollständige Beschreibung der Rollen und Rechte finden Sie in der Tabelle 6-1 in Kapitel 6.1
- 4 Drücken Sie die "Send" (Senden)-Schaltfläche, um die Parameter auf das Fieldgate runterzuladen.

## <span id="page-36-1"></span>Sicherheitsparameter

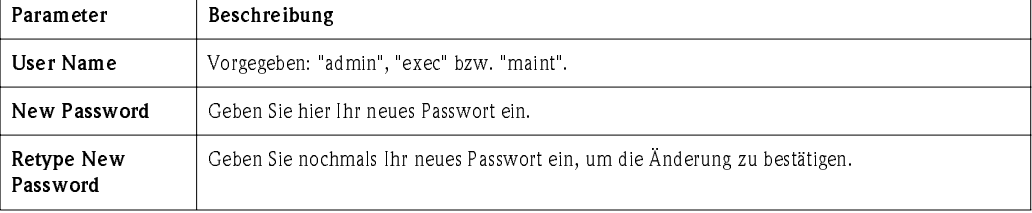

### <span id="page-37-0"></span> $6.5$ Netzwerkeinstellungen

Die "Network Setup" (Netzwerkeinstellungen) -Funktion enthält die Parameter für die Einstellung von Ethernet, SMTP und andere netzwerkrelevanten Parameter sowie Adressen für E-Mails und SMS-Mitteilungen (in Vorbereitung).

- Vorgehensweise 1 Falls Sie nicht bereits im Specialist Mode sind, wechseln Sie zu Specialist Mode indem Sie "Switch to Specialist Mode" drücken und sich als Administrator anmelden.
	- 2 Drücken Sie "Information & Configuration" und danach "Network Setup". Das Network Setup-Fenster erscheint.

# <span id="page-37-1"></span>6.5.1 Ethernet

Die Ethernet-Ansicht erlaubt die Konfiguration der Ethernet-Anschlüsse des Fieldgates. Geben Sie ihre Einstellungen ein und bestätigen Sie mit der "Send" (Senden)-Schaltfläche.

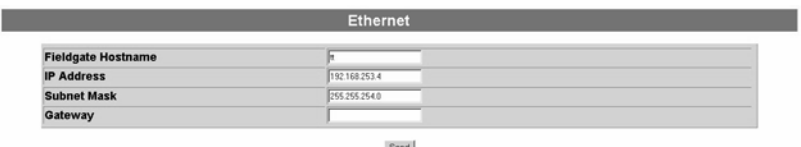

### <span id="page-37-2"></span>Netzwerkparameter

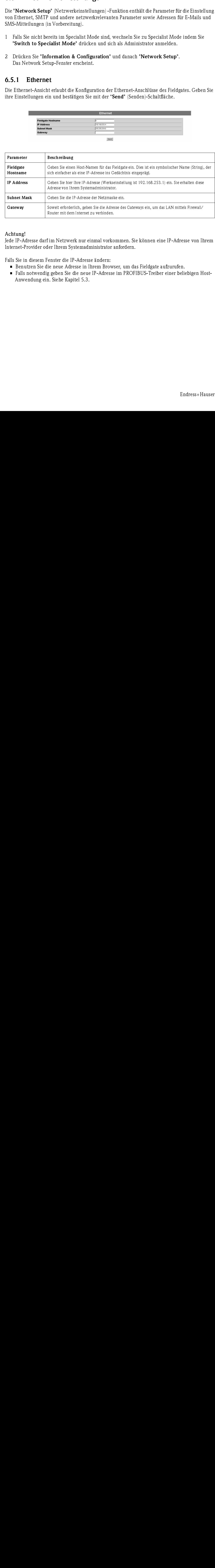

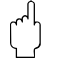

### Achtung!

Jede IP-Adresse darf im Netzwerk nur einmal vorkommen. Sie können eine IP-Adresse von Ihrem Internet-Provider oder Ihrem Systemadministrator anfordern.

Falls Sie in diesem Fenster die IP-Adresse ändern:

- Benutzen Sie die neue Adresse in Ihrem Browser, um das Fieldgate aufzurufen.
- Falls notwendig geben Sie die neue IP-Adresse im PROFIBUS-Treiber einer beliebigen Host-Anwendung ein. Siehe Kapitel 5.3.

# <span id="page-38-0"></span>6.5.2 E-Mail

- Vorgehensweise 1 Scrollen Sie nach unten, um die E-Mail-Einstellungsseite zu sehen.
	- Geben Sie Ihre Einstellungen ein und bestätigen Sie mit der "Send" (Senden)-Schaltfläche.

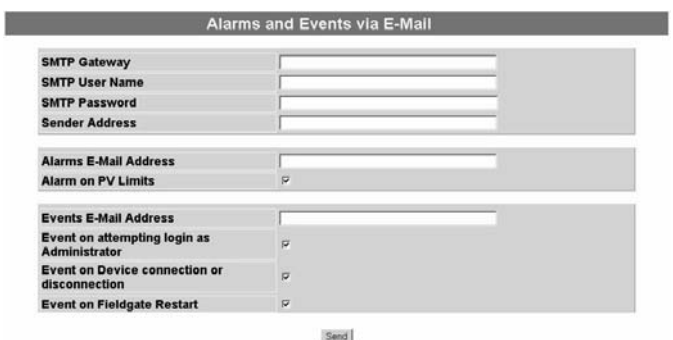

2 Sobald die Parameter auf das Fieldgate runtergeladen sind, wird eine Test-E-Mail an die definierte Adresse verschickt (Ankunft kann mehrere Stunden in Anspruch nehmen).

## <span id="page-38-1"></span>E-Mail Parameter

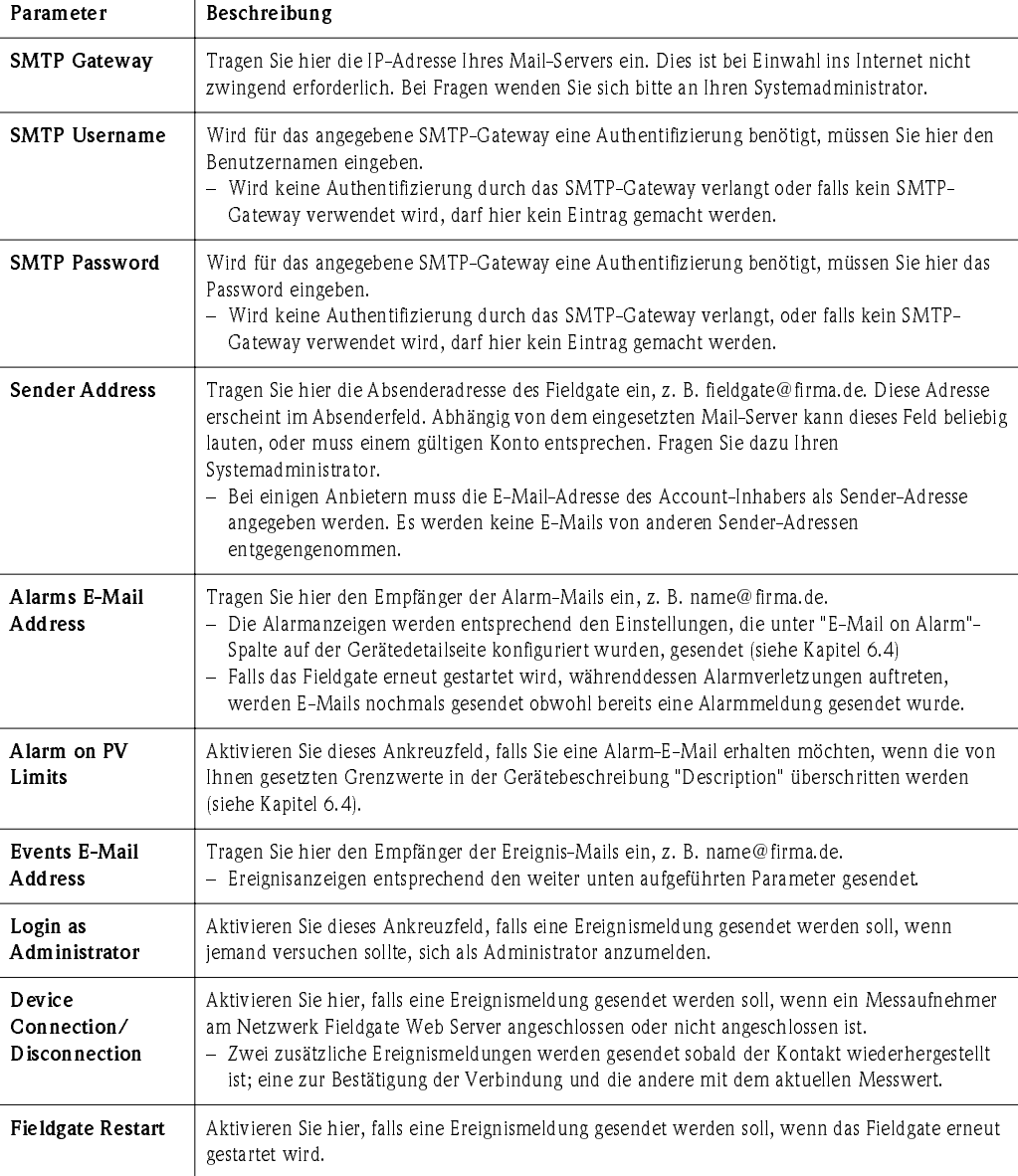

# <span id="page-39-0"></span> $\frac{1}{2}$ .

Mit Hilfe eines Time-Servers gleicht das Fieldgate seine Zeit automatisch mit der Uhrzeit des eingestellten Servers ab. Hierfür wird eine Internetverbindung benötigt, oder ein Time-Server im lokalen Netz. Bei Fragen wenden Sie sich bitte an Ihren Systemadministrator.

Vorgehensweise 1 Scrollen Sie nach unten, bis zur Time-Server Einstellungsseite.

- Nehmen Sie hier manuell die Einstellungen vor und bestätigen Sie mit der "Send" (Senden)- Schaltfläche.

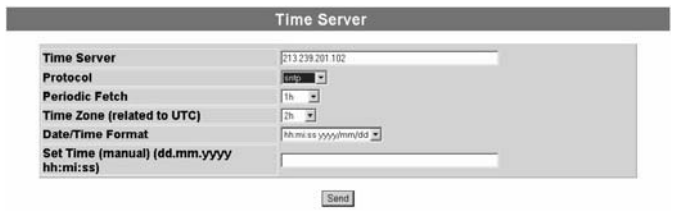

2 Nach spätenstens 10 Sekunden wird die zuvor manuell eingestellte Zeit gesetzt. Hierdurch ergibt sich ein maximaler Zeitversatz von 10 Sekunden.

Falls dies nicht der Fall sein sollte, stoppen Sie das PROFIBUS-Scanning (Kapitel 6.3.2) und geben nochmals die Zeit ein.

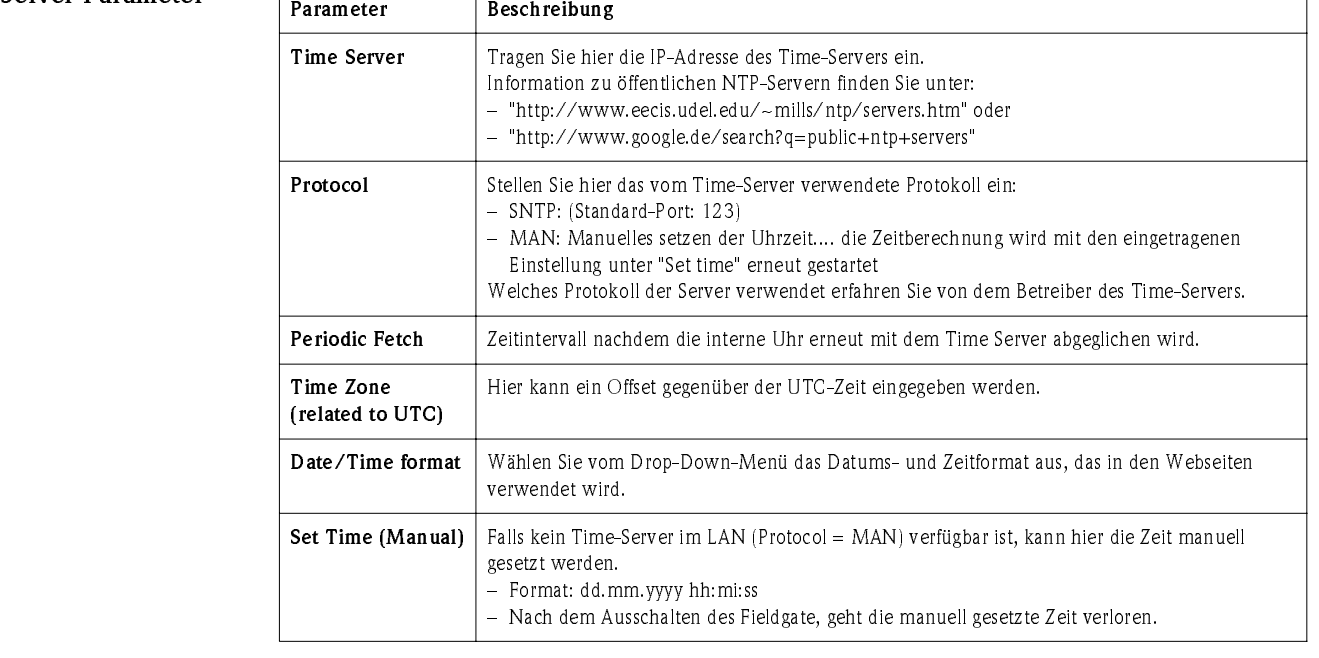

## <span id="page-39-1"></span>Time-Server-Parameter

# <span id="page-40-0"></span>6.6 PROFIBUS-Setup

Die PROFIBUS-Setup-Funktion erlaubt dem Benutzer den Aufbau von Kommunikation und das Scannen auf den Fieldgate-Kanälen, welche durch den Web-Server benutzt werden.

**Example 18 Hinweis!** • Wird das Fieldgate FXA720 im Pass-Through-Mode verwendet, dann werden die Buseinstellungen im PROFIBUS OPC-Server (ControlCare - P View) oder im CommDTM PROFIdtmDPV1 (FieldCare) festgelegt.

## <span id="page-40-1"></span>6.6.1 Kommunikationseinstellungen

- Vorgehensweise 1 Falls Sie nicht bereits im Specialist Mode sind, wechseln Sie zu Specialist Mode indem Sie "Switch to Specialist Mode" drücken und sich als Administrator oder Maintenance Engineer anmelden.
	- 2 Drücken Sie "Information & Configuration" und danach "PROFIBUS Setup". Das folgende Fenster erscheint (die Anzahl der Kanäle ist vom Fieldgate abhängig):

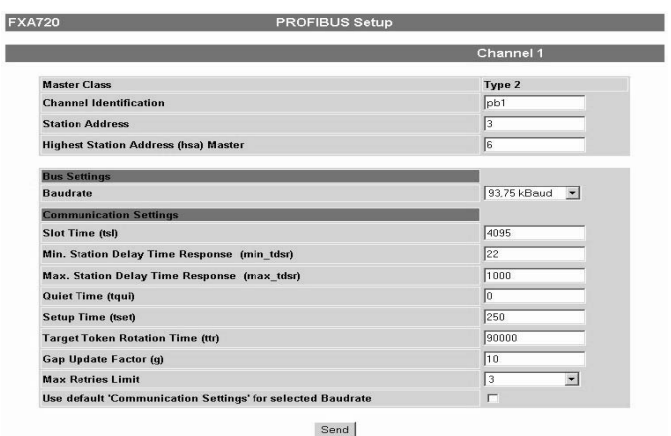

- 3 Richten Sie jeden Kanal ein, indem Sie die Parameter eingeben, siehe Tabelle 6-4.
	- Die Einstellungen sind abhängig vom verwendeten Koppler oder Link. Prüfen Sie bitte die entsprechende Dokumentation.
	- Drücken Sie die "Send" (Senden)-Schaltfläche, um die Parameter auf das Fieldgate herunterzuladen.

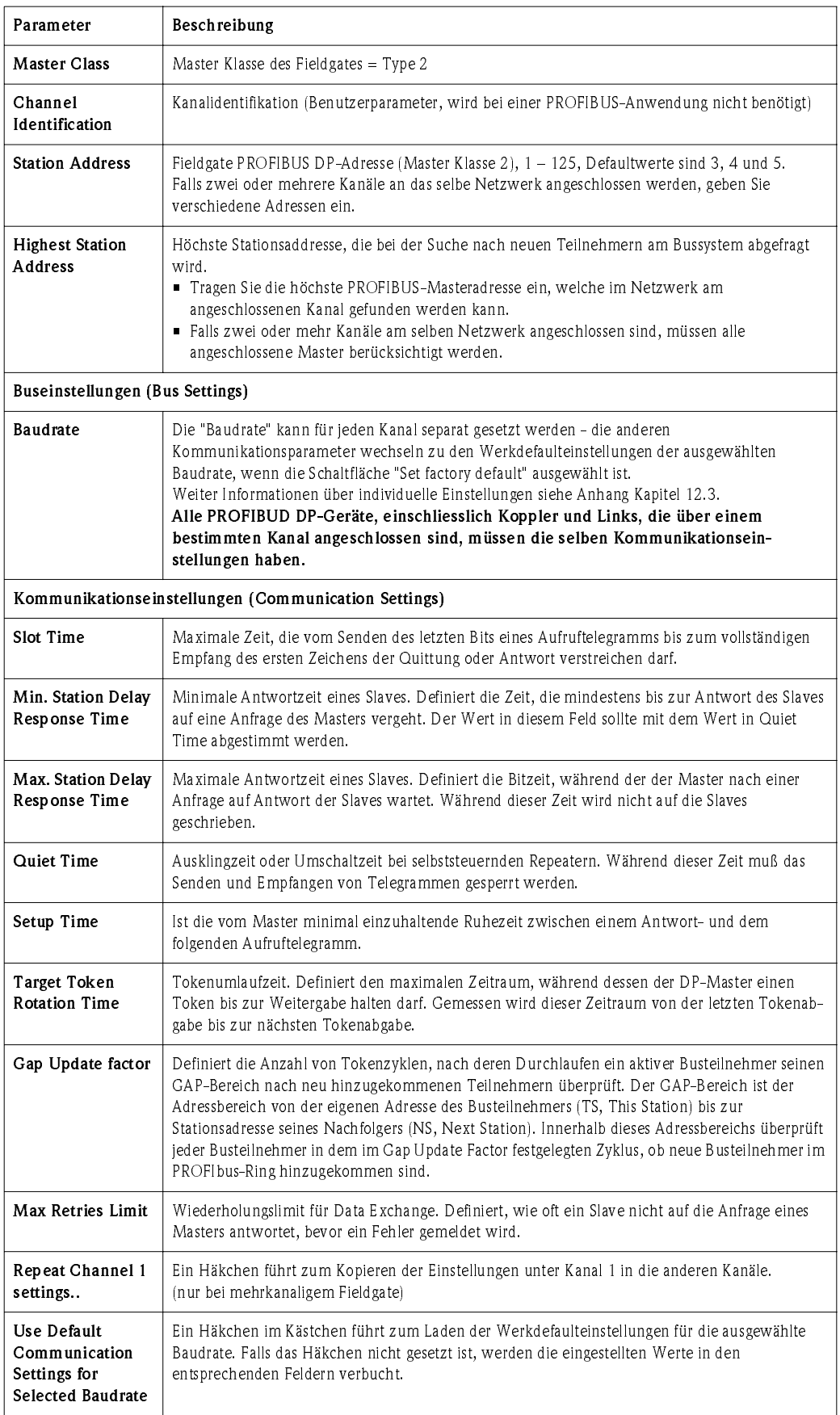

# <span id="page-42-0"></span>6.6.2 Scan-Einstellungen

Vorgehensweise 1 Nun können Sie die Scan-Parameter einstellen. Eine Beschreibung finden Sie unten:

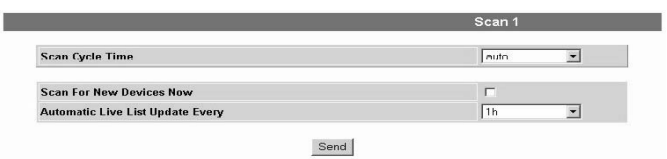

2 Drücken Sie die "Send" (Senden)-Schaltfläche, um die Parameter auf das Fieldgate herunterzuladen.

### <span id="page-42-3"></span>Scan-Parameter

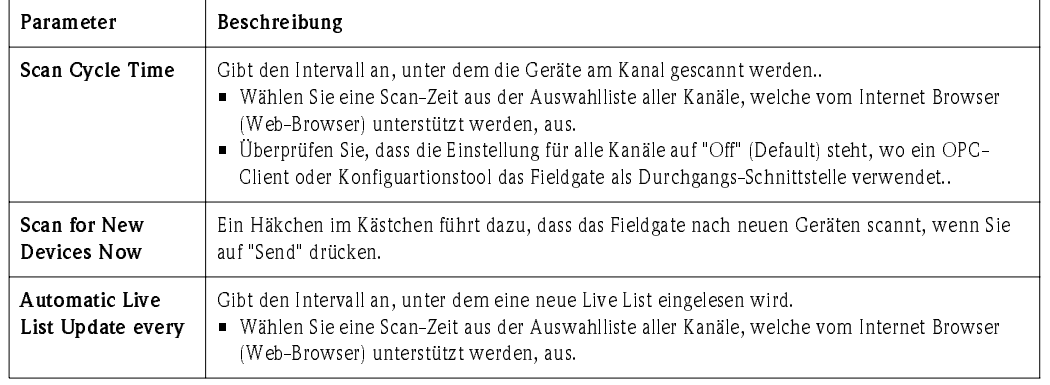

# <span id="page-42-2"></span><span id="page-42-1"></span>6.6.3 Live List

- Vorgehensweise 1 Wählen Sie "Live List" in der Navigationsleiste.
	- 2 Fieldgate scannt jeden Kanal, der durch den Web-Server benutzt wird und zeigt eine Liste aller Geräte, die am Netzwerk angeschlossen sind.
		- Es werden alle aktiven Adresse geslistet. Fieldgate selbst sowie anderer Master an Bus erkennen Sie an N.A. Einträgen.

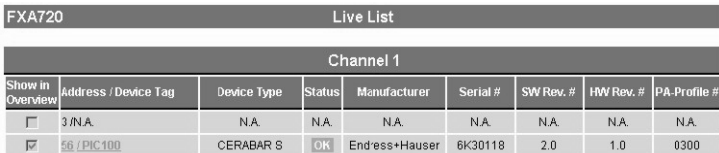

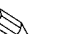

# $\bigotimes$  Hinweis!

• Fieldgate kann Live-Listen von Kanälen, welche im Pass-Through-Mode benutzt werden, nicht reproduzieren (Scan Cycle Time = off). Für die entsprechenden Kanäle werden keine Geräte angezeigt.

### <span id="page-43-0"></span>Übersicht der ausgewählten Geräte  $6.7$

Im Specialist Mode erlaubt die "Live List"-Funktion dem Benutzer die Geräte und Geräteparameter auszuwählen, welche in der Geräteübersicht angezeigt werden. Sie können dort auch Alarme und Email-Antworten einstellen.

- 1 Falls Sie nicht bereits im Specialist Mode sind, wechseln Sie zu Specialist Mode, indem Sie "Switch to Specialist Mode" drücken und sich als Administrator anmelden.
- 2 Defaultmässig wird hier die Live List Seite angezeigt.:

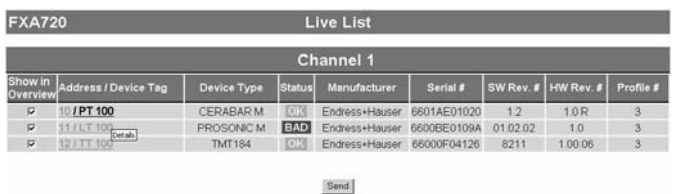

- <span id="page-43-1"></span>3 Klicken Sie auf "Device Tag" (in der Spalte "Adress/Device Tag") um die Gerätedetails anzuzeigen.
	- Stellen Sie jeden Gerätefunktionsblock so ein, wie in der Tabelle 6-6 beschrieben.
	- Nach der Parametrierung jedes Gerätes drücken Sie die "Send" (Senden)-Schaltfläche, um sie herunterzuladen.

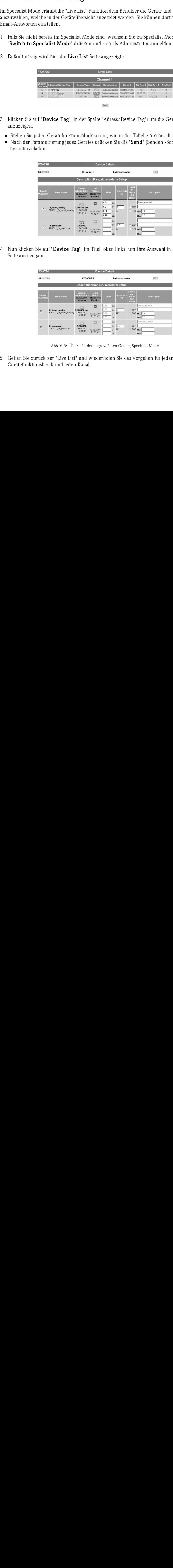

4 Nun klicken Sie auf "Device Tag" (im Titel, oben links) um Ihre Auswahl in der Übersicht Seite anzuzeigen.

| <b>FXA720</b><br><b>Device Details</b> |                                           |                                                   |                                                  |                                                |                           |                                              |                                                                    |  |  |  |
|----------------------------------------|-------------------------------------------|---------------------------------------------------|--------------------------------------------------|------------------------------------------------|---------------------------|----------------------------------------------|--------------------------------------------------------------------|--|--|--|
| 56 / PIC 100                           |                                           | <b>CERABAR S</b>                                  |                                                  | Endress+Hauser                                 |                           |                                              | OK                                                                 |  |  |  |
| Description/Range/Limit/Alarm Setup    |                                           |                                                   |                                                  |                                                |                           |                                              |                                                                    |  |  |  |
| Show in<br>Overview                    | <b>Point Name</b>                         | Current<br>/alue&Status<br>dd.mm.yyyy<br>hh:mi:ss | Limit<br><b>Status</b><br>dd.mm.yyyy<br>hh:mi:ss | Limit                                          | <b>Hysteresis</b><br>[56] | E-Mail<br>m<br>Alarm<br>Set<br>Reset         | <b>Description</b>                                                 |  |  |  |
| $\overline{\nabla}$                    | fb_input_analog<br>FB0011 fb input analog | OK<br>0.978458 bar<br>19.06.2007<br>10:31:47      | л<br>19.06.2007<br>11:37:47                      | 0.98<br>HH<br>0.97<br>H<br>0.96<br>0.95<br>LL. | 10<br>$\Box$              | $\Gamma$ SET                                 | Pressure 100<br>$\Box$ RST $_{\text{Min}}$ 0.9<br>$M_{\rm AN}$ 1.0 |  |  |  |
| $\overline{\mathsf{w}}$                | th_pressure<br>TB0011_tb_pressure         | OK<br>0.978458<br>19.06.2007<br>10:31:47          | $\overline{OK}$<br>19.06.2007<br>11:37:47        | HH<br>H<br>LL.                                 | 0.0<br>口                  | $\Gamma$ SET<br>$\Gamma$ RST $_{\text{Min}}$ | Primary Value<br>Max                                               |  |  |  |

Abb. 6-5: Übersicht der ausgewählten Geräte, Specialist Mode

5 Gehen Sie zurück zur "Live List" und wiederholen Sie das Vorgehen für jeden Gerätefunktionsblock und jeden Kanal.

<span id="page-44-0"></span>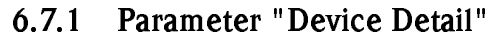

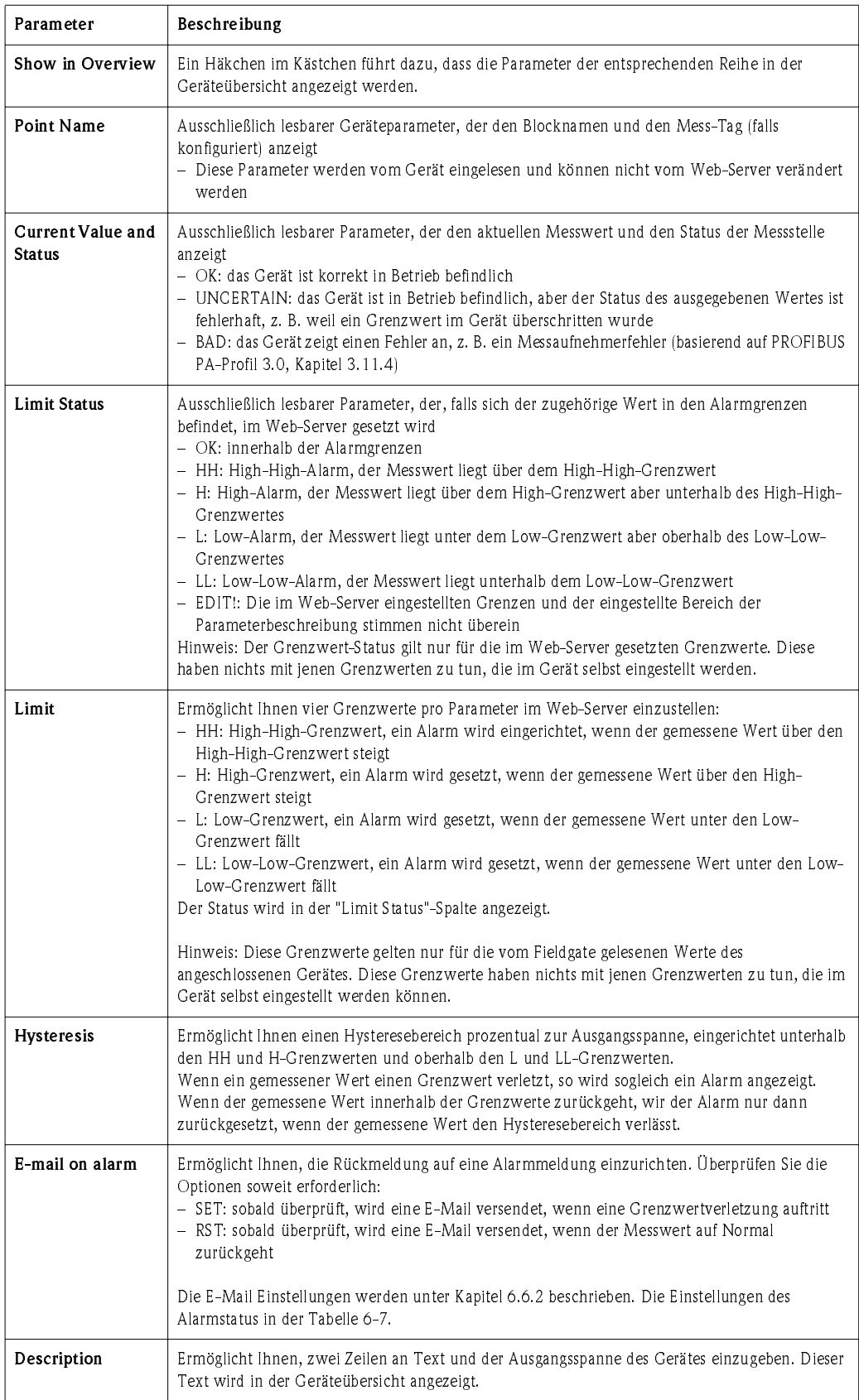

# <span id="page-45-0"></span>6.7.2 E-mail on Alarm

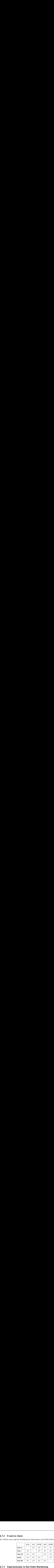

Die Tabelle unten zeigt die Einstellung der Alarm Status zum E-Mail Datentransfer

## <span id="page-45-1"></span>6.7.3 Expertenmodus zu Slot/Index Bearbeitung

Elinweis!<br>Biese I<br>Profily • Diese Funktion sollte nur von PROFIBUS-Experten mit dem notwendigen Wissen über Profilversionen, Slot-Index-Tabellen und PROFIBUS-Datentypen verwendet werden. Die konkreten Informationen dazu entnehmen Sie bitte der Betriebsanleitung des jeweiligen Feldgeräts.

> Im Spezialist Mode kann über den Link "Device Details" in den Expertenmodus zur Nacharbeitung von Slot/Index-Einträgen umgeschaltet werden.

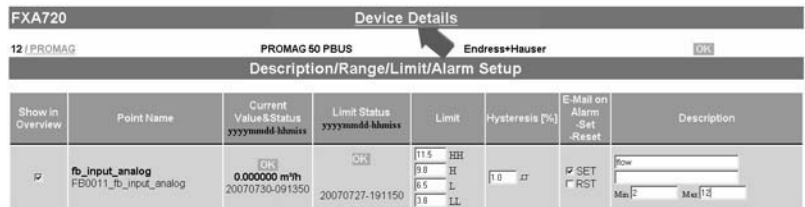

Hier kann bei Bedarf konfiguriert werden, wenn Fieldgate abweichend einen anderen Wert mit Status und ggf. Einheit aus dem jeweiligen Funktionsblock auslesen und zur Anzeige bringen soll.

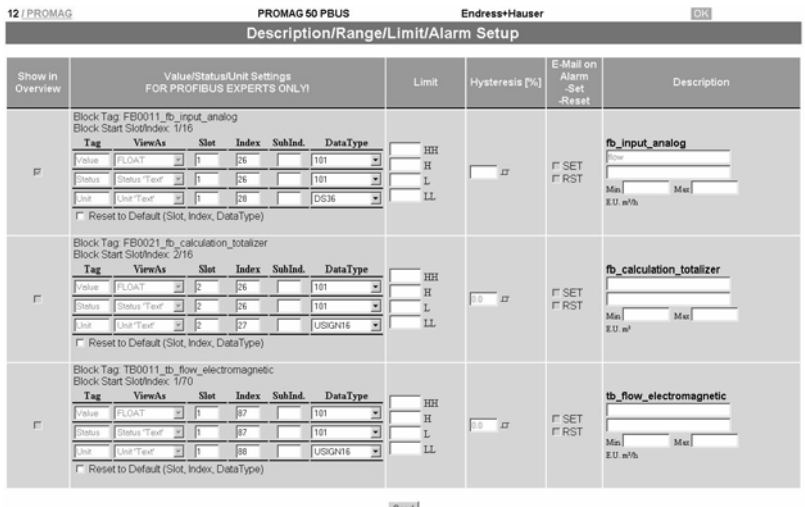

# <span id="page-46-0"></span>7 Anzeige von Informationen (User Mode)

Alle verfügbaren Informationen über die Geräte und dem Fieldgate werden im User Mode angezeigt.

### <span id="page-46-1"></span> $7.1$ Einloggen

Vorgehensweise 1. Geben Sie die Fieldgate IP-Adresse Ihres Web-Browsers ein. Nach der Verbindung werden Sie gefragt, ob Sie sich einloggen möchten.

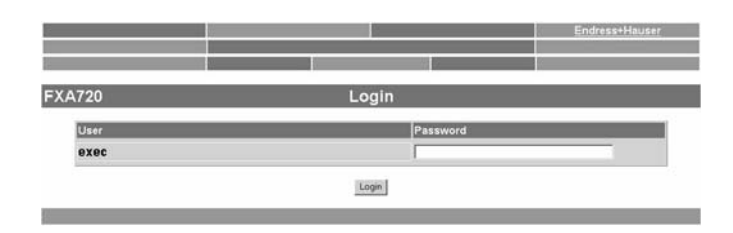

- 2. Geben Sie Ihr Passwort im "Password"-Feld ein (Standardpasswort = superb).
- 3. Die Fieldgate-Homepage wird mit der "Overview of Selected Devices" angezeigt.

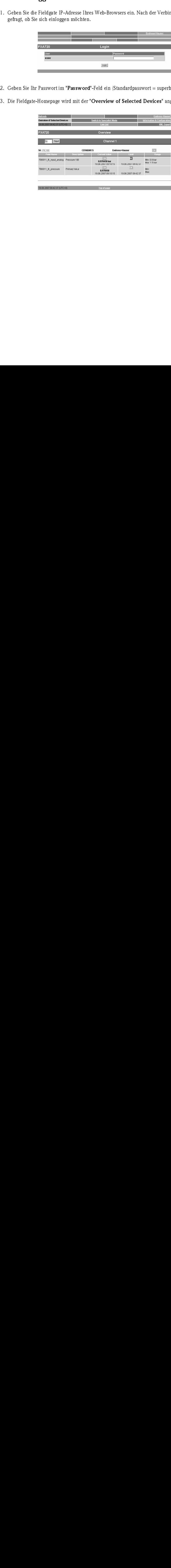

### <span id="page-47-0"></span>Live List  $7.2$

Die Live List stellt Informationen aller Geräte, welche mit dem Fieldgate verbunden sind, zur Verfügung und sortiert diese nach Kanal.

 $\bigotimes$  Hinweis!

- Die Live List von Fieldgate identifiziert alle Teilnehmer am PROFIBUS.
- Nur PROFIBUS-Profile 3.0 Geräten können eindeutig identifiziert werden, so dass der Scan unmittelbar funktioniert.
- Abhängig vom Gerät kann auch PROFIBUS-Profile 2.0 oder älter Versionen ausgelesen werden - wir übernehmen jedoch keine Garantie.

- Procedure 1 Drücken Sie "Live List". Die Bedeutung der Parameter wird in der Tabelle unten beschrieben.
	- Es werden alle aktiven Adresse geslistet. Fieldgate selbst sowie anderer Master an Bus erkennen Sie an N.A. Einträgen.

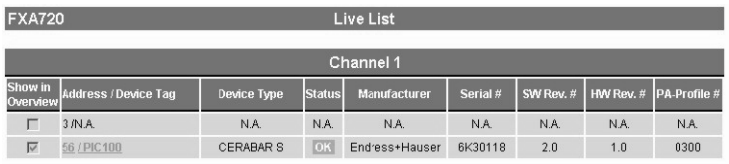

- 2 Indem Sie mit der Maus auf den "Address"-Link klicken, können Sie von der Live-List in die Übersichtsseite ("Overview") wechseln.
- 3 Durch Klicken mit der Maus auf den"Device Tag"-Link, können Sie von der Live-List zu Device Details wechseln.

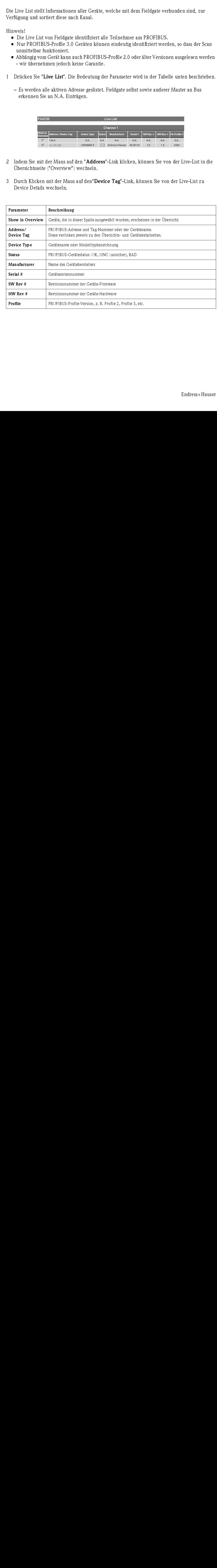

### Live-List-Parameter

### <span id="page-48-0"></span>Übersicht der ausgewählten Geräte 7.3

Die "Overview of Selected Devices" -Funktion erlaubt dem Benutzer die Ansicht der Geräte und Parameter, welche er ausgwählt hat. Dies ist die Standard-Ansicht, wenn die Verbindung zum Fieldgate aufgebaut ist.

1 Drücken Sie "Overview" (Übersicht).

Die Bedeutung der Parameter wird in der Tabelle unten beschrieben.

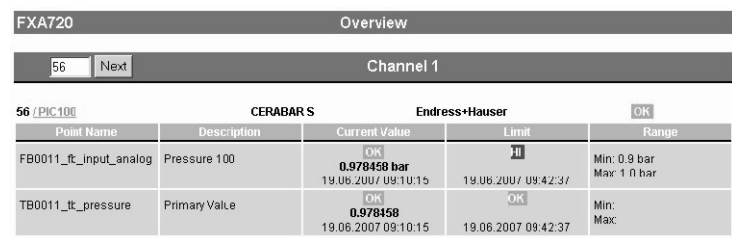

### Parameter

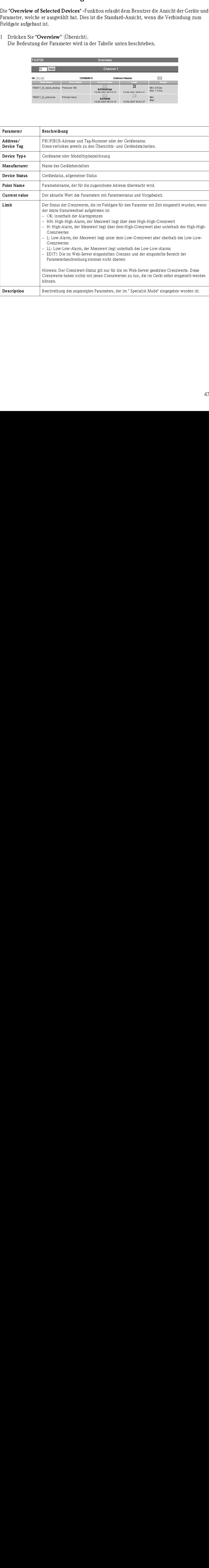

### <span id="page-49-0"></span>**Fieldgate Information**  $7.4$

Die Fieldgate Information-Funktion bietet Ihnen Informationen über Fieldgate-Location und Hardware-Information.

1 Drücken Sie "Information & Configuration".

Die Bedeutung der Parameter ist in der Tabelle unten beschrieben.

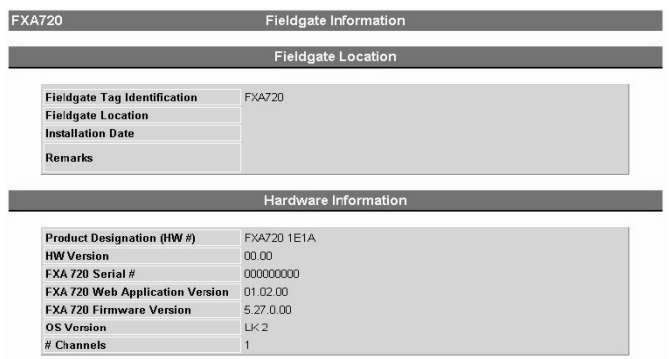

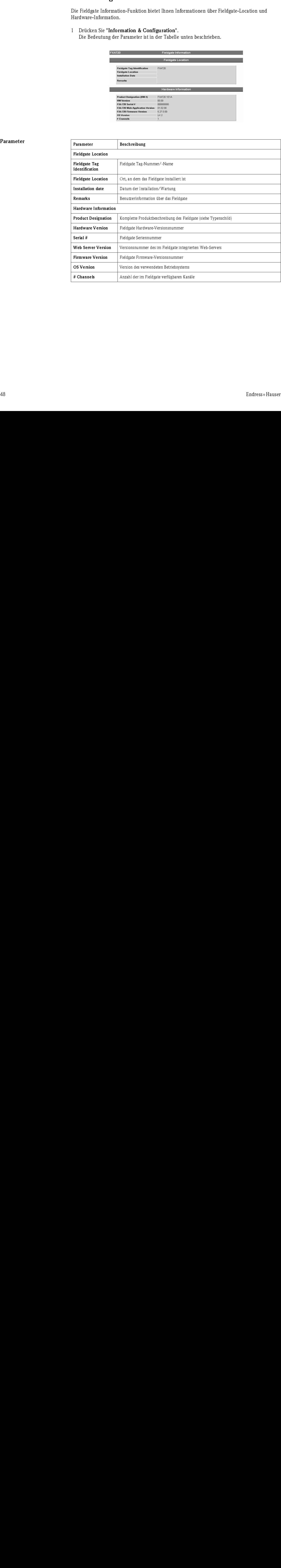

### <span id="page-50-0"></span> $7.5$ **XML Export**

<span id="page-50-1"></span>Die XML-Exportfunktion ermöglicht den Download aller Informationen über die komplette Fieldgate-Konfiguration sowie der Parameter und Konfigurationen der angeschlossenen Geräte auf Ihren Computer. Sie können diese Daten in Microsoft® Office- und anderen Anwendungen verwenden.

1 Drücken Sie "XML Export".

Die Parameter werden in eine separate Seite geladen. Von dort aus können Sie kopieren und einfügen. Mehr Informationen über XML finden Sie im Anhang, Kapitel 12.2.

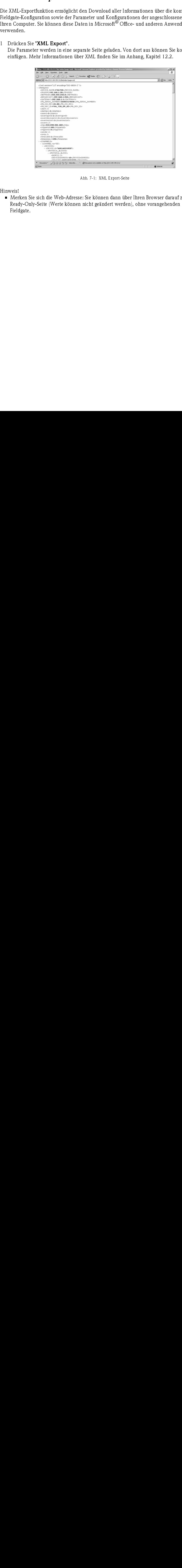

Abb. 7-1: XML Export-Seite

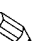

**Example 15 Hinweis!** 

• Merken Sie sich die Web-Adresse: Sie können dann über Ihren Browser darauf zugreifen, als Ready-Only-Seite (Werte können nicht geändert werden), ohne vorangehenden Login zum Fieldgate.

# <span id="page-51-0"></span>7.6

<span id="page-51-1"></span>7.6.1 Refresh-Funktion<br>
Die "Refresh" (aktualisieren) -Funktion lädt die Seitensheincher "Refresh" (aktualisieren) -Funktion lier<br>
eter "RFS"-Funktionstatel Der Vorgang löst keinen Bussels<br>
2.6.2 Endress+Hauser-Funktion<br>
M Die "Refresh" (aktualisieren) -Funktion lädt die Seite neu, welche momentan angezeigt wird. Sie entspricht der "Refresh" (aktualisieren) -Funktion Ihres Web-Browsers (z. B. Internet Explorer mit der "F5"-Funktionstaste). Der Vorgang löst keinen Bus-Scan aus.

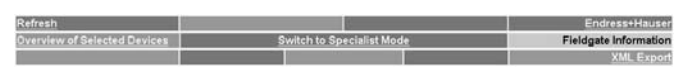

Abb. 7-2: Refresh-Funktionsseite

# <span id="page-51-2"></span> $7.6.2$  Endress+Hauser-Funktion

Mit der "Endress+Hauser"-Funktion gehen Sie direkt auf die Fieldgate-Homepage auf der Endress+Hauser Internet-Seite. Für diese Funktion benötigen Sie eine Internet-Zugang. Die Anzeige der Seite ist kostenlos.

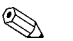

 $\bigotimes$  Hinweis!

- Sie können die entsprechende Seite auch via Internet-Browser direkt aufrufen indem Sie folgende Adresse eingeben:
	- www.produkte.endress.com/fieldgate

# <span id="page-52-0"></span>8 Firmware-Update

Fieldgate erlaubt ein Firmware-Update für Ihr Gerät. In der Regel wird die Firmware zusammen mit den Produkthinweisen und der letzten Bedienungsanleitung via E-Mail oder auf einer CD-ROM geliefert.

- Vorgehensweise 1 Speichern Sie die Firmware auf Ihrem Computer, vorzugsweise im Ordner "Endress+Hauser => Fieldgate => FXA720 => Firmware". Lesen Sie bitte die Produkthinweise.
	- 2 Falls Sie nicht bereits im Specialist Mode sind, wechseln Sie zu Specialist Mode indem Sie "Switch to Specialist Mode" drücken und sich als Administrator oder Maintenance Engineer anmelden.
	- 3 Drücken Sie "Information & Configuration" und danach "Service-Setup". Die Service-Setup-Seite erscheint.

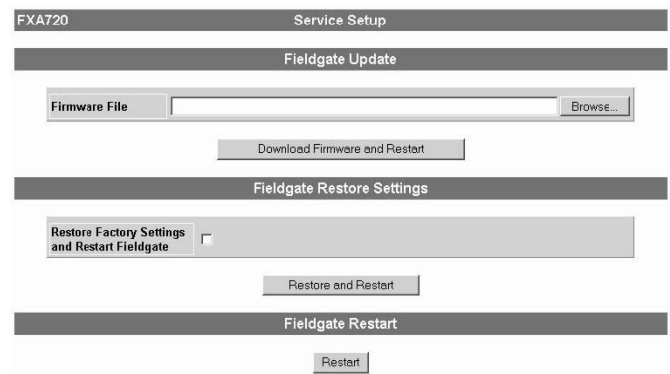

4 Klicken Sie "Browse" und gehen Sie zum Speicherplatz der Firmware-Daten. Drücken Sie "Download Firmware and Restart" um die Firmware auf das Fieldgate zu laden.

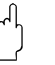

### Achtung!

- Unterbrechen Sie den Download-Prozess nicht. Denn dies führt zu Fehlfunktionen, welche nur durch den Herstellen behoben werden können.
- 5 Wählen Sie die "PROFIBUS Setup"-Seite und drücken Sie die "Send" (Senden)-Schaltfläche, um die PROFIBUS- und Scan-Einstellungen herunterzuladen.
- 6 Falls Sie von der Version 1.00.21 auf 1.01.xx upgraden, gehen Sie bitte zuerst zur "Security Setup"-Seite und definieren ein Wartungspasswort.

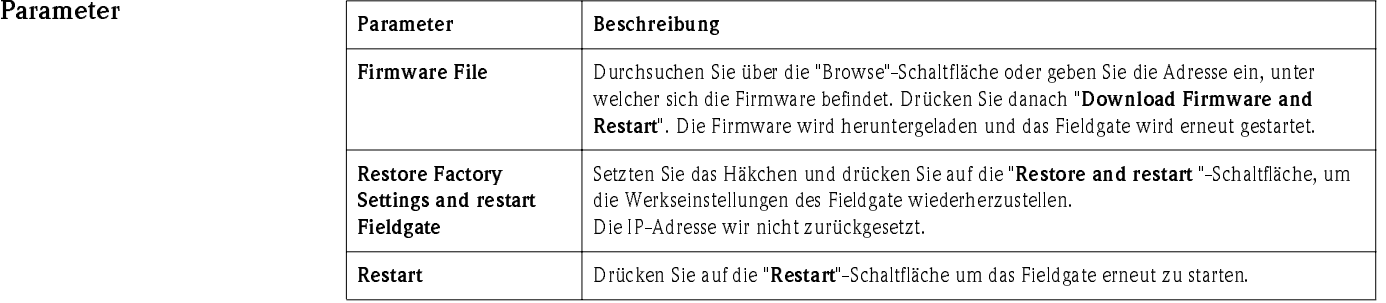

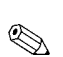

# <span id="page-53-0"></span>9 Störungsbehebung

# $\bigotimes$  Hinweis!

- Falls Sie Ihr Problem mit Hilfe dieses Kapitels nicht lösen können, dann senden Sie uns eine Beschreibung Ihres Problems oder Ihre Frage and folgende Adresse: fieldgate@solutions.endress.com.
- Um unsere Spezialisten zu unterstützen, fügen Sie bitte eine genaue Beschreibung der Applikation und das Fieldgate-Hardewareinformation hinzu (siehe Kapitel 7.4).

# <span id="page-53-1"></span>9.1 Probleme und Hilfsmittel

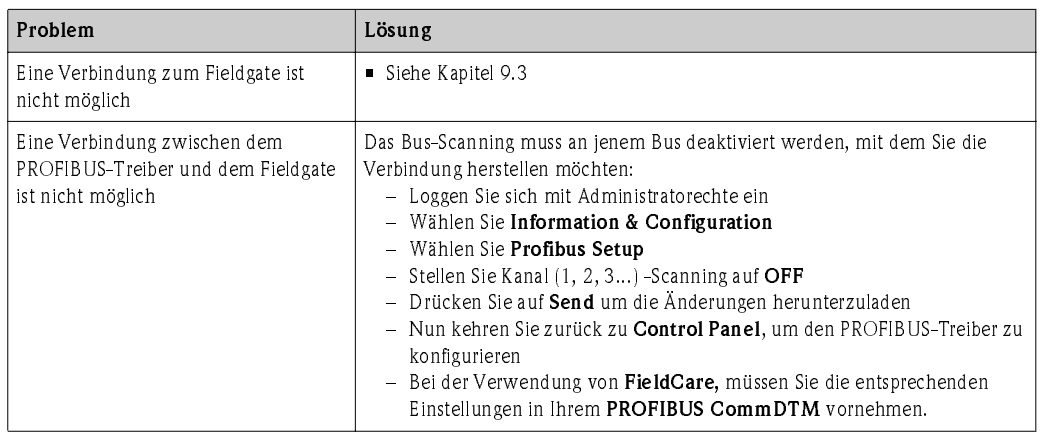

# <span id="page-53-2"></span>9.2 FAQ - Frequently Asked Questions

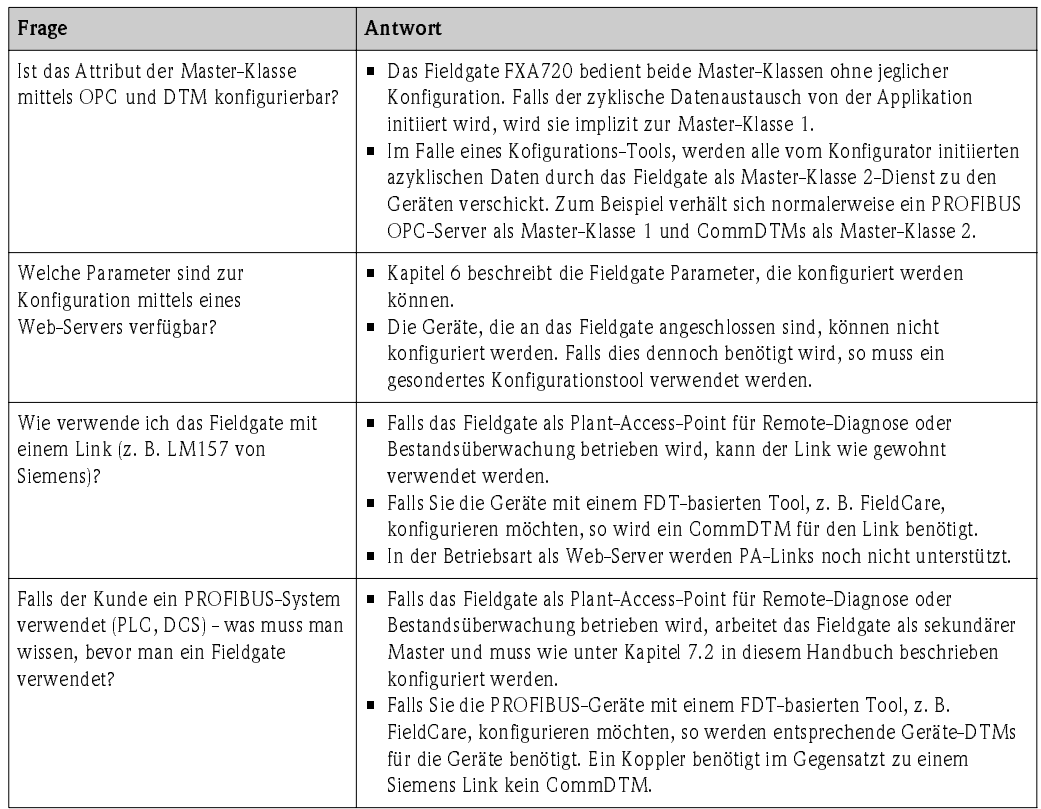

# <span id="page-54-0"></span>9.3 Störungsbehebung ohne Verbindung

- 1 Leuchted die Link-LED auf dem Fieldgate?
	- Falls Ja: Weiterfahren mit Punkt 2
	- Falls Nein: Überprüfen Sie die Kabel und Stecker von Fieldgate bzw. PC/Netzwerk
- 2 Leuchted die Link-LED der PC-Netzwerkkarte?
	- Falls Ja: Weiterfahren mit Punkt 3
	- Falls Nein: Überprüfen Sie die Kabel und Stecker von Fieldgate bzw. PC/Netzwerk
- 3 Öffnen Sie das DOS-Prompt "Start => Run => cmd"

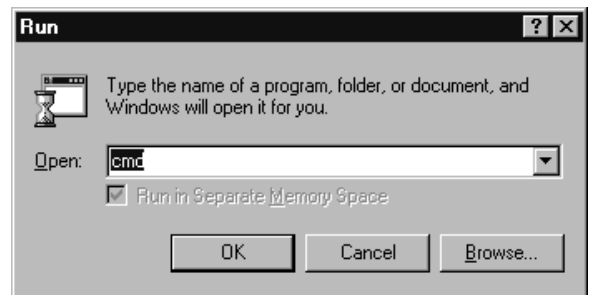

- 4 Geben Sie "ping 192.168.252.1" ein. Erhalten Sie eine Antwort 192.168.252.1 Bytes=32... ? - Falls Ja: Die Verbindung ist OK.
- 5 Überprüfen Sie Ihre Browswer-Einstellungen (falls ein Proxy-Server verwendet wird, versuchen Sie die IP-Adresse des Fieldgates zu übergehen).
	- Falls Nein: Es besteht keine Verbindung zum Fieldgate.

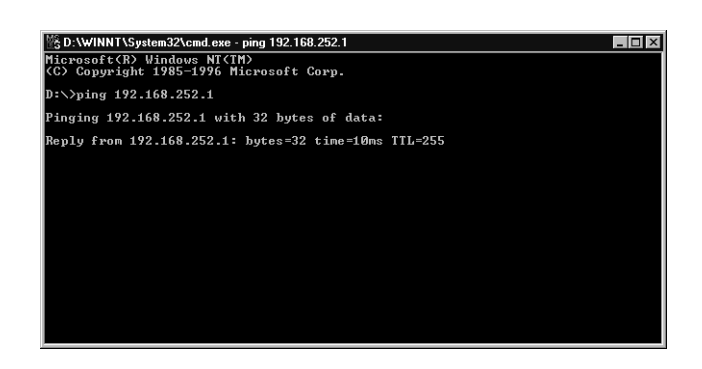

- 6 Überprüfen Sie ob die Fieldgate-IP und die Subnet-Maske im gleichen Netzwerk angeschlossen sind wie der PC.
	- Falls Nein: Rekonfigurieren Sie die Gateway-Adresse.

# <span id="page-55-0"></span>10 Zubehör

# <span id="page-55-1"></span>10.1 Endress+Hauser Netzteile

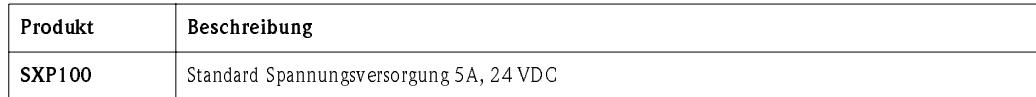

# <span id="page-56-0"></span>11 Technische Daten

Die folgende Aufstellung zeigt Ihnen die wichtigsten technischen Daten:

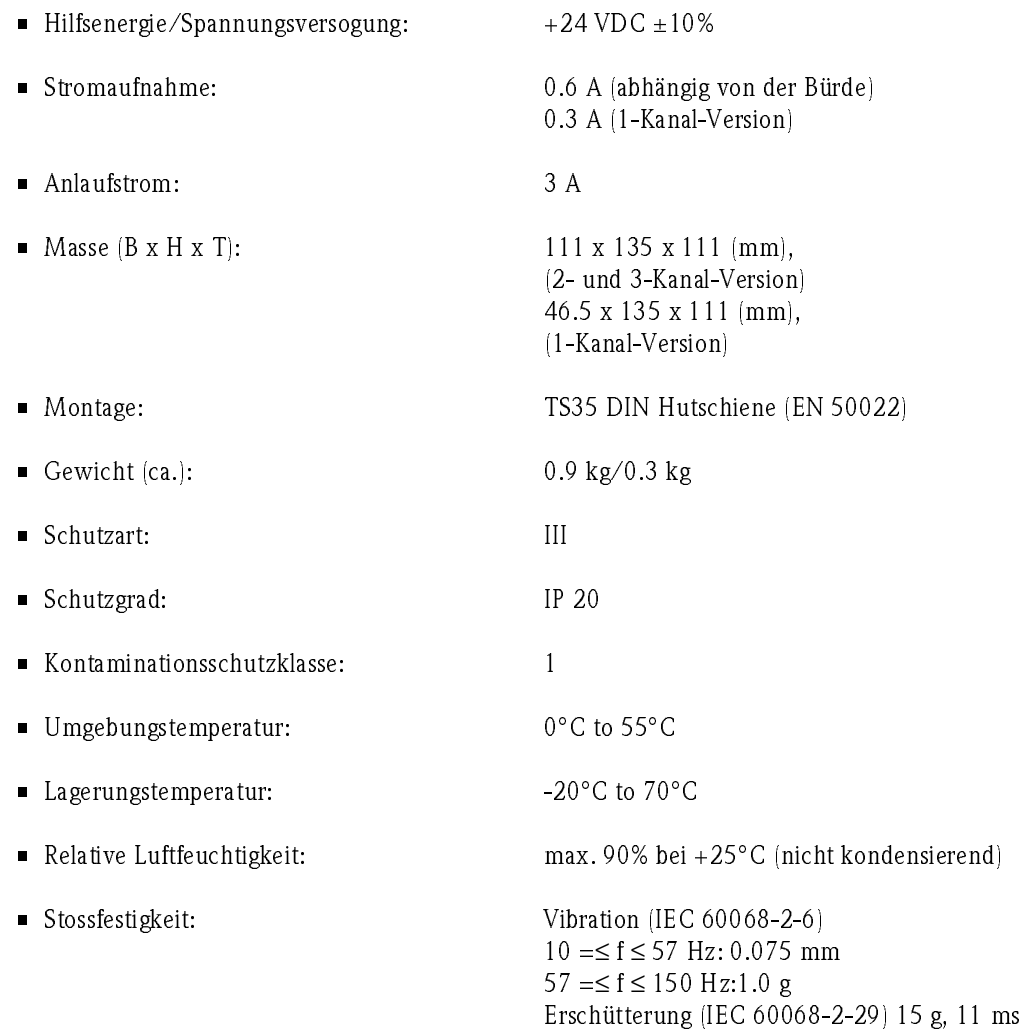

# <span id="page-57-0"></span>12 Anhang

# <span id="page-57-1"></span>12.1 Die Internet-Adresse ändern (Windows 2000 $^{\circledR}$ )

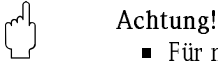

• Für nachfolgende Anweisungen unter Windows 2000® benötigen Sie Administratorrechte. Kontaktieren Sie Ihren Administrator.

Vorgehensweise 1 Klicken Sie mit der rechten Maustaste auf das Icon "My Network Places" auf Ihrem Desktop und wählen Sie "Properties". Nun klicken Sie mit der rechten Maustaste auf "Local Area Connection => Properties".

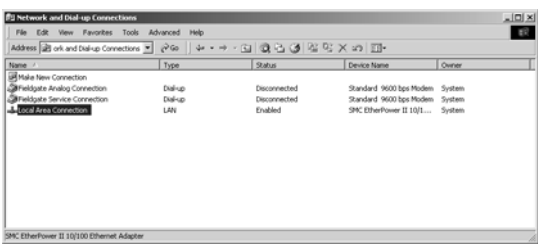

<span id="page-57-2"></span>2 Mit der linken Maustaste doppelklicken Sie "Internet Protocol (TCP/IP)".

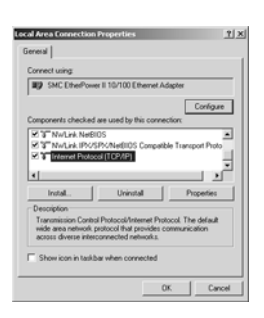

3 Nun können Sie die Werte eingeben/ändern und mit "OK" bestätigen.

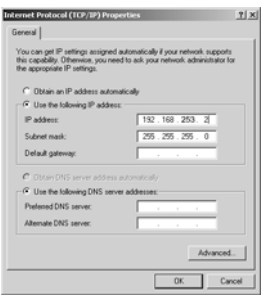

- 4 Starten Sie den Web-Browser, z. B. Internet Explorer.
- 5 Geben Sie nun dieselbe Adresse im Adressfeld Ihres Browsers ein, z. B. "192.168.253.1". Das Fieldgate FXA720-Passwortfenster wird angezeigt.

# 12.2 XML-Datenelemente

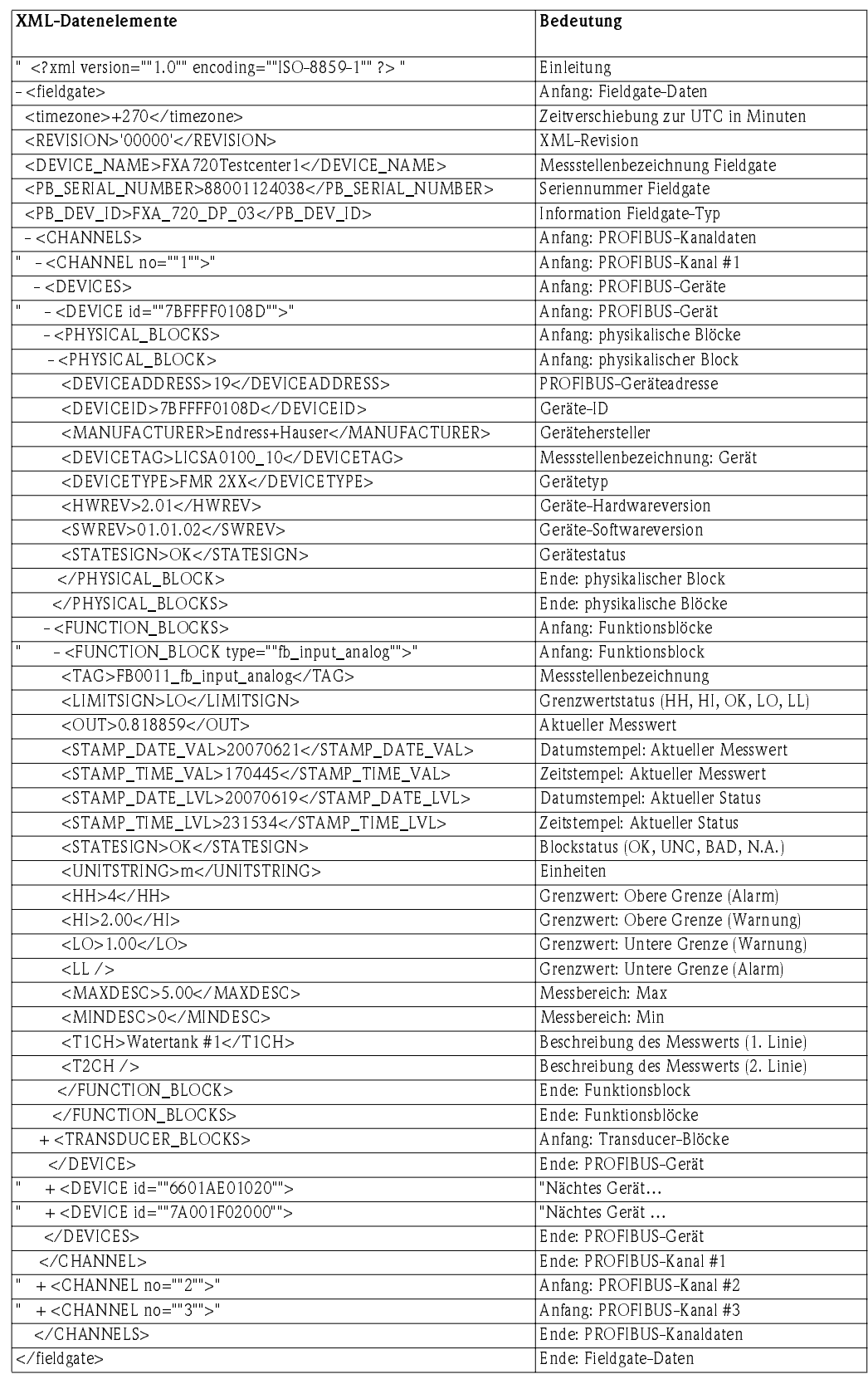

# 12.3 PROFIBUS-Busparameterbereich

Die Tabelle 12.1 zeigt die Parameterbereiche welche möglich sind, wenn die PROFIBUS-Parameter individuell eingestellt werden.

- Falls ein Wert eingegeben wird, der über dem Limit liegt, wird automatisch der höchstmögliche Wert eingestellt.
- Falls ein Wert eingegeben wird, der unter dem Limit liegt, wird automatisch der tiefstmögliche Wert eingestellt.

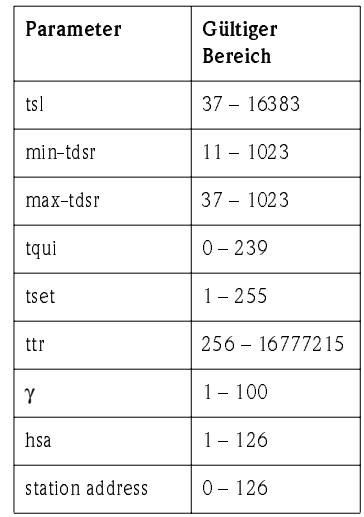

Table 12-1: PROFIBUS-Busparameterbereich

# <span id="page-60-0"></span>Stichwortverzeichnis

# **A**

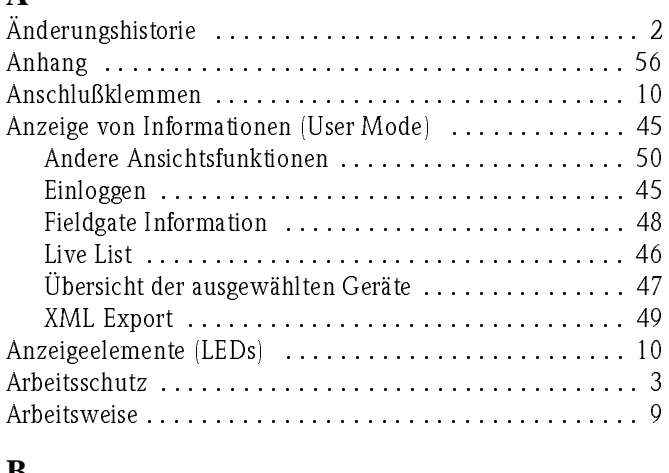

# **B**

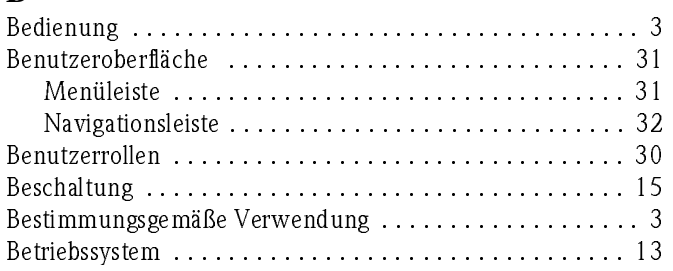

# **C**

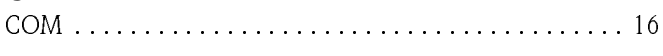

# **D**

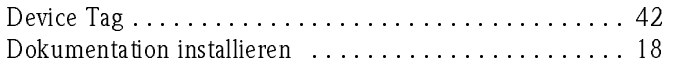

# **E**

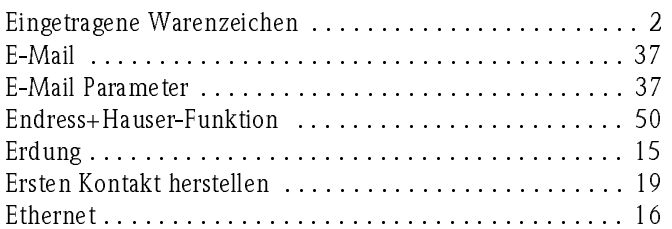

# **F**

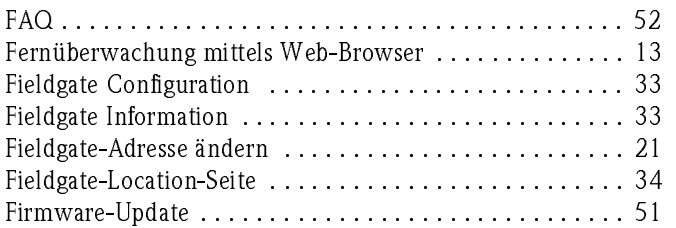

# **G**

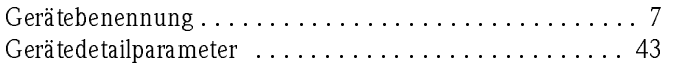

# **H**

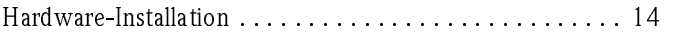

# **I**

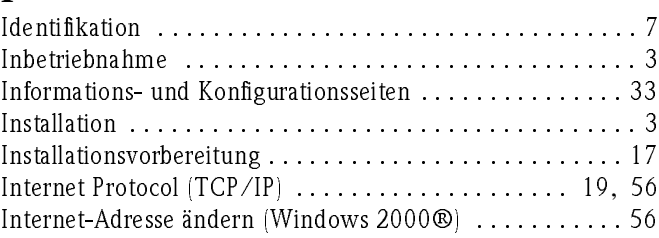

# **K**

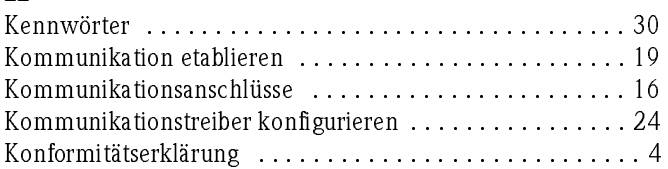

# **L**

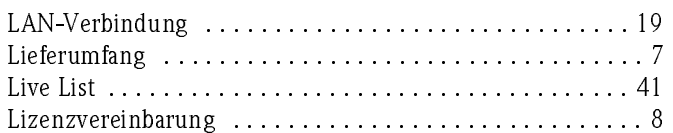

# **M**

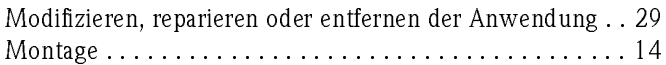

# **N**

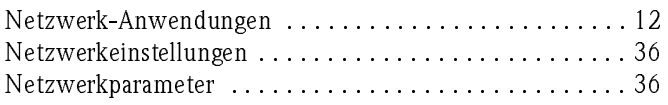

# **P**

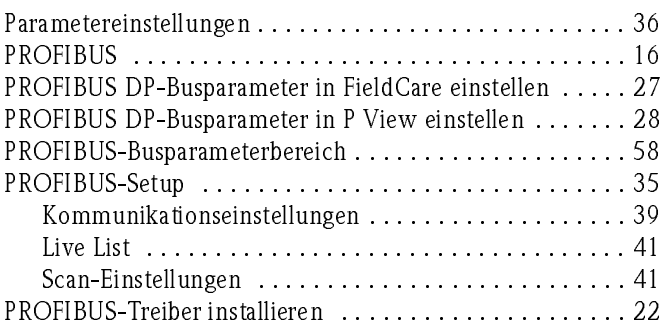

# **R**

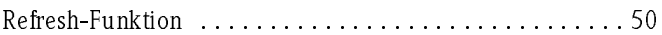

# **S**

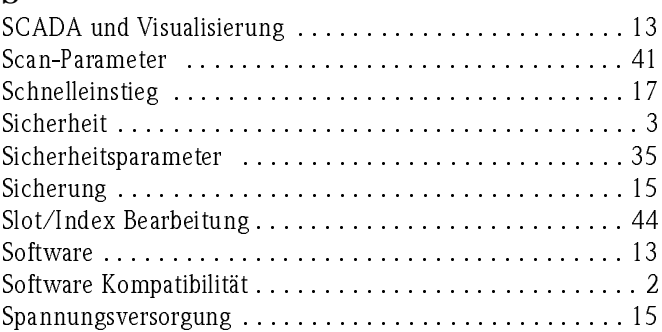

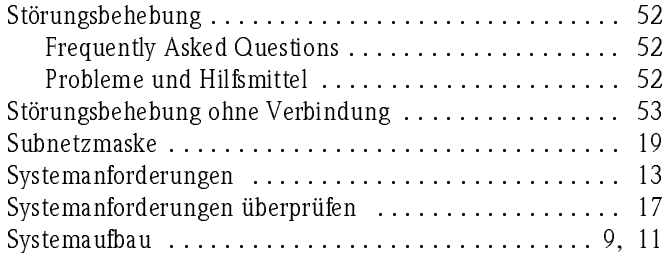

# **T**

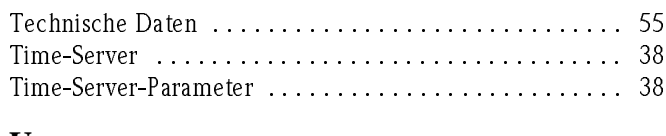

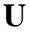

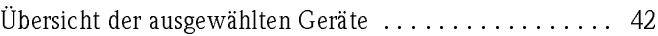

# **W**

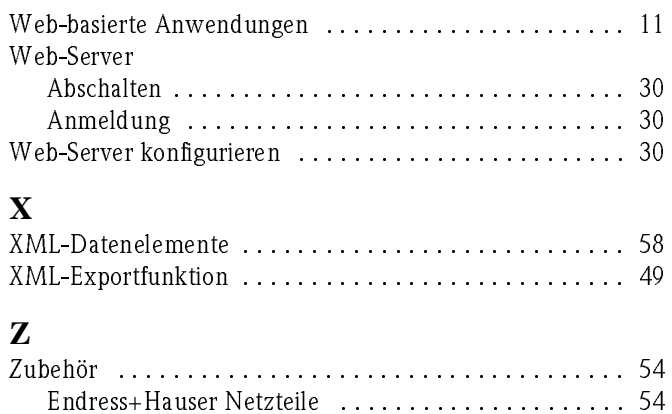

**www.endress.com/worldwide**

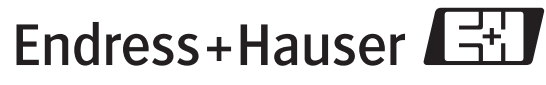

People for Process Automation